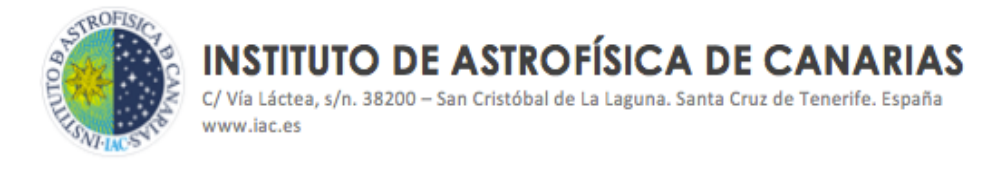

# OBTENCIÓN DE DATOS PARA HACER JUSTIFICACIÓN DE GASTOS DE SUBVENCIONES A TRAVÉS DE SAP

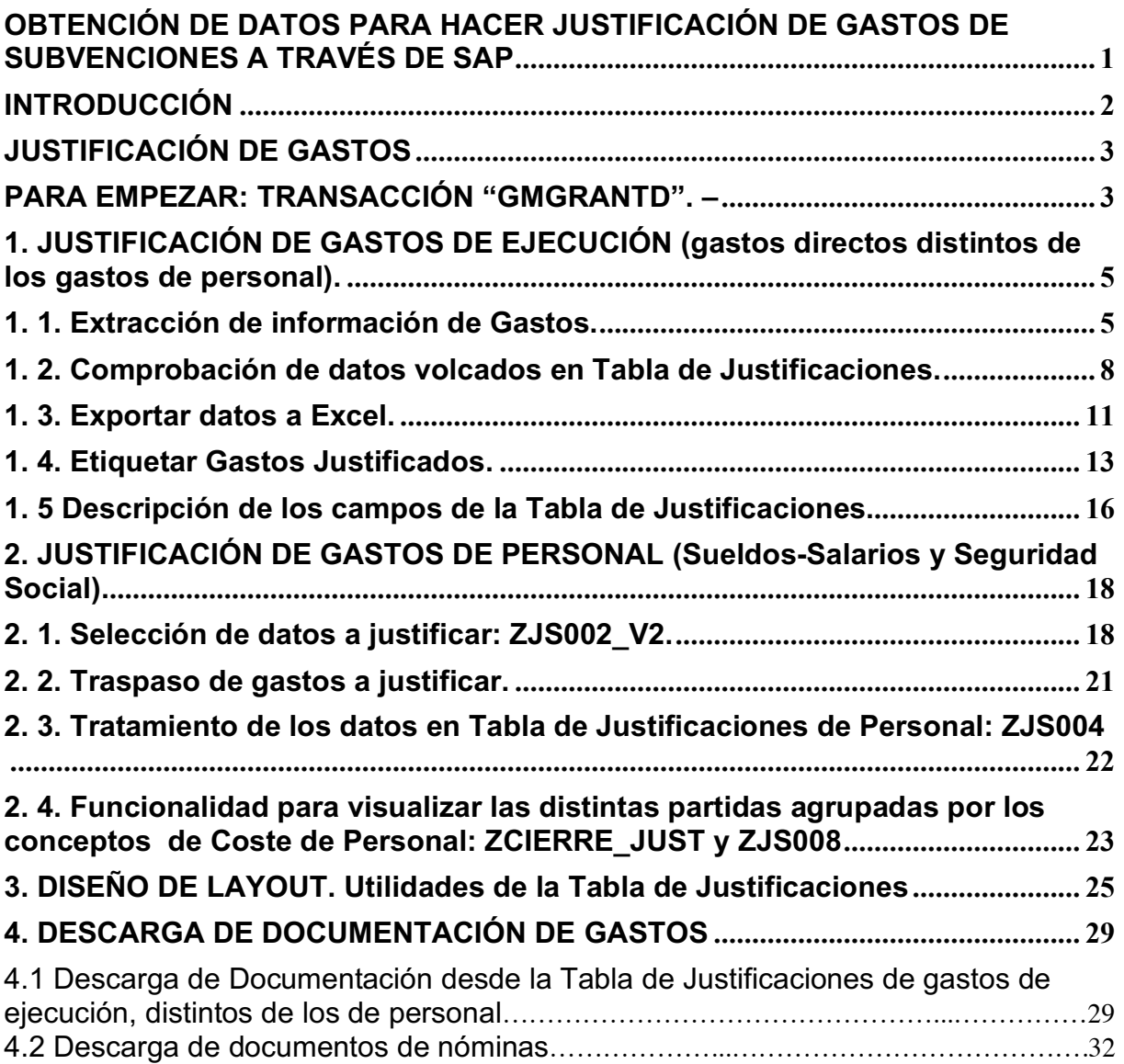

## Obtención de datos para hacer justificación de gastos de subvenciones a través de SAP

CÓDIGO Área

responsable TBD **ASSGG** FONDOS EXTERNOS grupo.procesos@iac.es CHO CTUBRE 2023

Proceso/S implicado/s

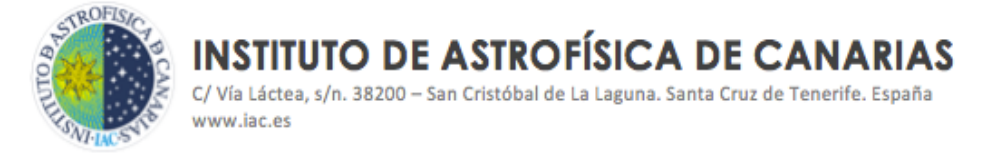

### INTRODUCCIÓN

Las subvenciones que se tratan en este manual tienen la consideración de Financiación Externa en el IAC, entendiéndose como tal a toda financiación recibida de procedencia distinta a la de la aportación de las administraciones consorciadas al presupuesto ordinario anual del centro o Financiación Interna, y que dada su naturaleza son objeto de **justificación a la entidad financiadora**.

La financiación externa en el IAC está conformada fundamentalmente por subvenciones de carácter competitivo, correspondientes a convocatorias de ámbito nacional y autonómico, de carácter público o privado, de convocatorias europeas y también como resultado de acuerdos y convenios nacionales e internacionales.

Estas justificaciones se pueden hacer de manera parcial, a lo largo de la ejecución del proyecto o al final de la misma, según determine la resolución o acuerdo firmado.

La justificación de las subvenciones presenta diferentes aspectos a tratar (justificación científico-técnica y justificación económica). En esta manual se abordará **cómo se extraen de SAP los gastos ejecutados** en el marco de una subvención **para conformar la justificación económica** de la misma.

La *Unidad de Fondos Externos* es la encargada de: extraer la información de todos los gastos, tanto de ejecución, funcionamiento e inversiones, como de personal, así como de verificar y contrastar los datos, proporcionar los mismos a la entidad financiadora en el formato exigido, (conforme a los modelos a cumplimentar según las bases, resoluciones e instrucciones disponibles para cada ayuda), y asegurar que los gastos y sus correspondientes pagos se realicen correctamente en el período de ejecución, para garantizar su elegibilidad en el marco de la ayuda.

Los gastos ejecutados que aparecen en SAP aparecen diferenciados por subvención gracias al sistema de contabilidad separada que permite que cada gasto se contabilice dentro del proyecto y subvención, en su caso, al que pertenece.

El presente documento resume de manera didáctica y visual el proceso seguido para la extracción y el tratamiento de los datos proporcionado por el sistema SAP al objeto de poder cumplimentar los informes y modelos de justificación económica requeridos por las entidades financiadoras.

## Obtención de datos para hacer justificación de gastos de subvenciones a través de SAP

CÓDIGO Área responsable TBD ASSGG FONDOS EXTERNOS grupo.procesos@iac.es CHO CTUBRE 2023

Proceso/S implicado/s

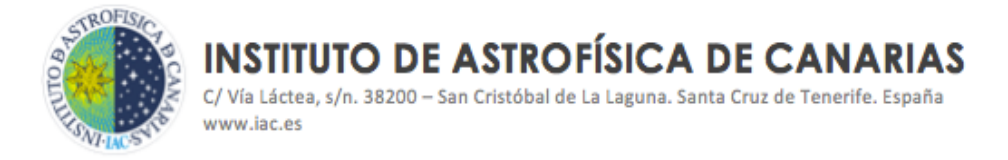

## **JUSTIFICACIÓN DE GASTOS**

La *Unidad de Fondos Externos* recibe las notificaciones para preparar las justificaciones económicas de las subvenciones.

#### PARA EMPEZAR: TRANSACCIÓN "GMGRANTD". –

En primer lugar, se debe tener conocimiento sobre qué tipo de subvención vamos a justificar, atendiendo a cuál es la regulación a la que está sujeta.

Para ello se accederá a la transacción de SAP **"GMGRANTD"**. Esta transacción recoge información clave sobre cada una de las subvenciones concedidas al IAC. Esta información, identificada como DATOS MAESTROS de la subvención, está conformada por: nombre de la entidad financiadora, nombre de la subvención, importe concedido, fechas de inicio y fin de la subvención, referencia externa, elemento PEP, fondo, IP y/o Gestor, tipo de gasto a financiar, entre otros.

A través de la pestaña de **"Ampliación"**, de la transacción **GMGRANTD,** se accede a lo que se llama el **"Expediente de la Subvención"** a través del botón de **"Visualizar Expediente".** 

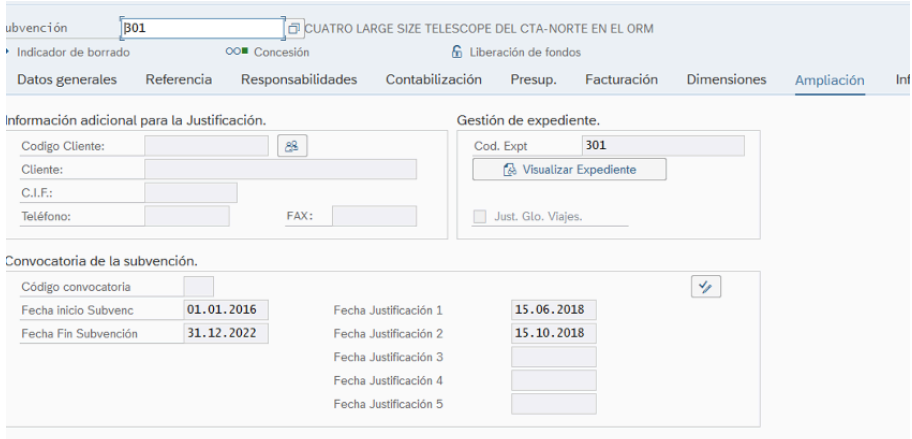

Obtención de datos para hacer justificación de gastos de subvenciones a través de SAP

CÓDIGO Área responsable

Proceso/S implicado/s<br>FONDOS EXTERNOS TBD ASSGG FONDOS EXTERNOS grupo.procesos@iac.es CHO CTUBRE 2023

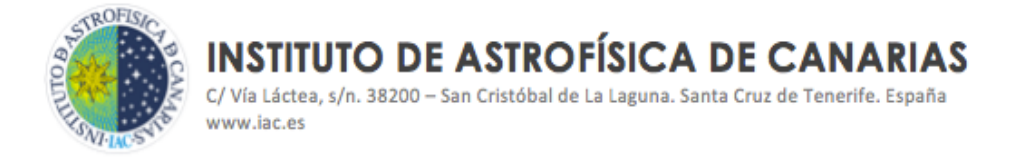

En el Expediente de la Subvención se van colgando los documentos que se han establecido como fundamentales y necesarios para la correcta gestión de las subvenciones. En el pantallazo que se indica a continuación, y a modo de ejemplo, se puede ver la estructura de un expediente de subvención, formado por distintas carpetas:

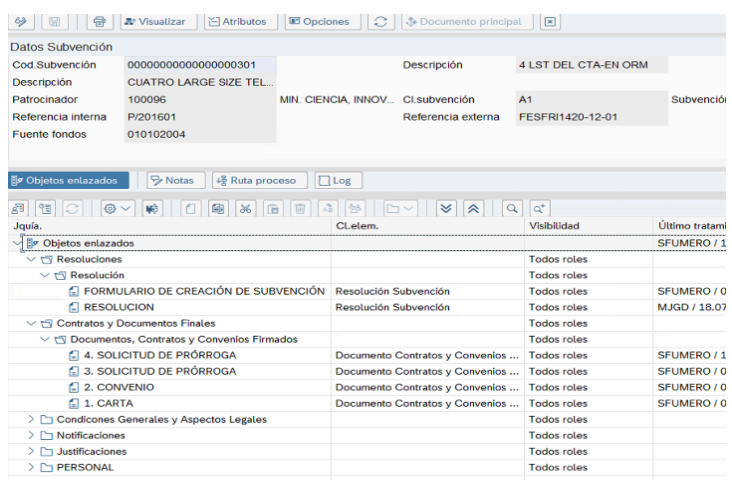

En las carpetas de **"Resolución"** y **"Contratos y Documentos Finales"** se cuelga: resoluciones y bases de las convocatorias, instrucciones, convenios, contratos y en general toda aquella documentación que recoge toda la regulación y normativa relativa a la subvención.

En la carpeta de **"Justificación"** se incluyen los documentos oficiales, y por tanto definitivos, de las justificaciones que se hayan realizado hasta la fecha.

Resumiendo, y de cara a realizar la justificación de gastos de forma correcta, se deben comprobar las carpetas:

1.**"Resolución"** y **"Contratos y Documentos Finales"**, para saber cuál es la tipología de ayuda<sup>1</sup> y por tanto sus requisitos a la hora de conformar toda la documentación que forma parte de la justificación.

<sup>1</sup> En el IAC se cuenta con subvenciones sujetas a una amplia diversidad de convocatorias, (Plan Estatal, Convocatorias europeas, y procedentes de otras entidades públicas y privadas), que implica que las condiciones y requisitos de las justificaciones sean también diversas. Estas condiciones quedan recogidas en bases, resoluciones e instrucciones de cada una de las ayudas

Obtención de datos para hacer justificación de gastos de subvenciones a

#### través de SAP CÓDIGO Área

responsable TBD ASSGG FONDOS EXTERNOS grupo.procesos@iac.es CHO CTUBRE 2023

Proceso/S implicado/s<br>FONDOS EXTERNOS

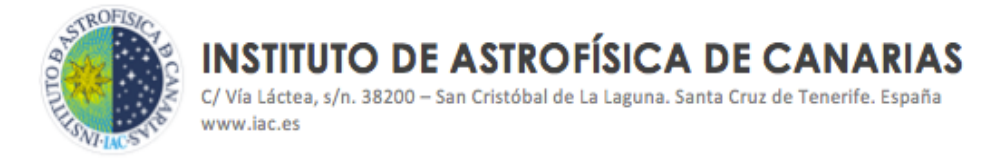

2. **"Justificación"**, para comprobar que el período a justificar es el correcto y que los gastos a tener en cuenta en la justificación a tramitar son los correctos (no incurrir en duplicidad de los mismos, ni dejar gastos por justificar, entre otras cuestiones).

#### **1. JUSTIFICACIÓN DE GASTOS DE EJECUCIÓN (gastos directos distintos de los gastos de personal).**

Accederemos a todos los datos necesarios para justificar los gastos objeto de este epígrafe a través de la transacción **"ZJS001"** que nos traslada a un informe completo, con toda la información relativa a esos gastos**,** a la que nos referiremos como **Tabla de Justificaciones.** 

#### **1. 1. Extracción de información de Gastos.**

La transacción **ZJS001** nos permite ver todos los gastos que se han realizado y contabilizado en el sistema integrado SAP.

A través de ella se accede a una pantalla de selección.

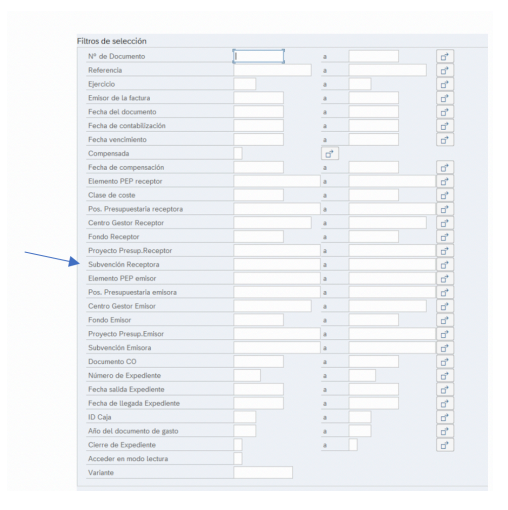

Este es un potente motor de búsqueda de gastos, que ofrece muchas opciones de filtro. Lo habitual es acceder a la información rellenando el campo de "Subvención Receptora".

Se rellenará este campo con el código SAP de la subvención (número de subvención).

Obtención de datos para hacer justificación de gastos de subvenciones a través de SAP

CÓDIGO Área responsable TBD ASSGG FONDOS EXTERNOS grupo.procesos@iac.es CHO CTUBRE 2023

Proceso/S implicado/s

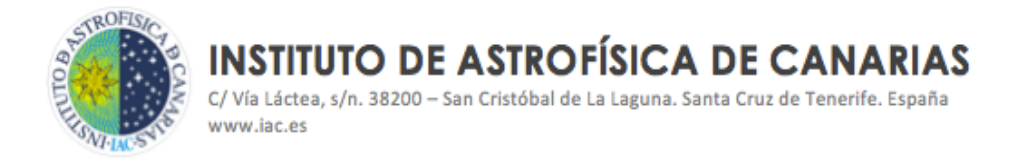

Se volcarán todos los gastos que se han efectuado con cargo a esa subvención, mostrando una tabla con toda la información relativa a los mismos, distribuida por columnas.

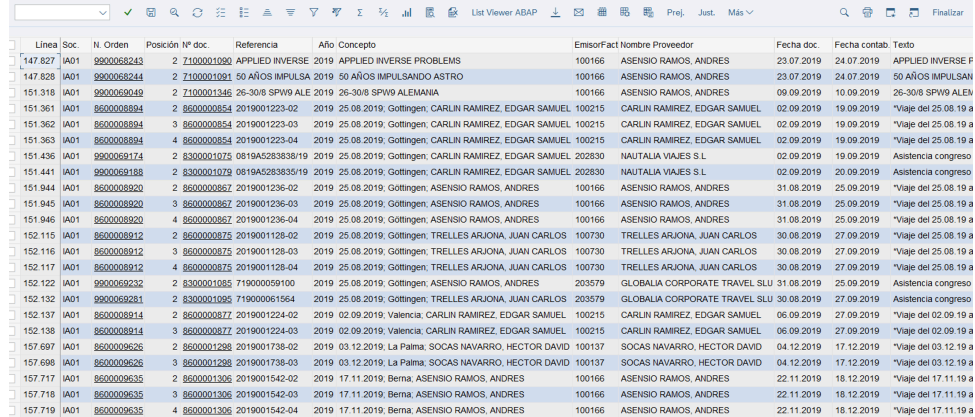

La **Tabla de Justificaciones** se diseñó a medida para llevar a cabo las justificaciones de gastos en el IAC, partiendo de listados ALV (Abap List Viewer). Este tipo de listados no se limitan a mostrar la información, sino que permiten al usuario interactuar con ella de forma que puede tratarla, ordenarla, filtrarla, entre otras.

Si nos situamos en la parte superior de la pantalla, colocando el cursor sobre cualquiera de los iconos, se mostrará la utilidad de cada uno de ellos.

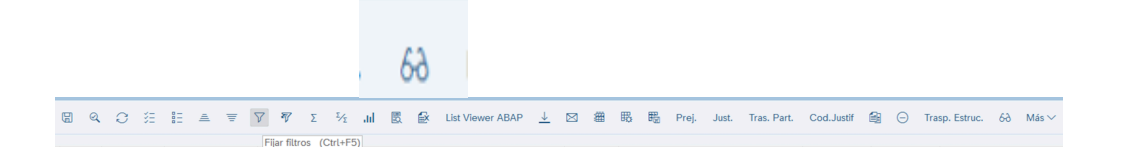

Esta tabla es además navegable, permitiendo acceder a los documentos contables del gasto (pinchando en el Nº de Orden y Nº de Documento) y al documento de factura, que se encuentra escaneada en el Registro de Factura de SAP, marcando el gasto que queremos visualizar, y dando al icono de "gafitas":

## Obtención de datos para hacer justificación de gastos de subvenciones a través de SAP

CÓDIGO Área

responsable

Proceso/S implicado/s TBD ASSGG FONDOS EXTERNOS grupo.procesos@iac.es CHO CTUBRE 2023

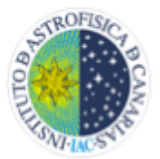

C/Vía Láctea, s/n. 38200 - San Cristóbal de La Laguna, Santa Cruz de Tenerife, España www.iac.es

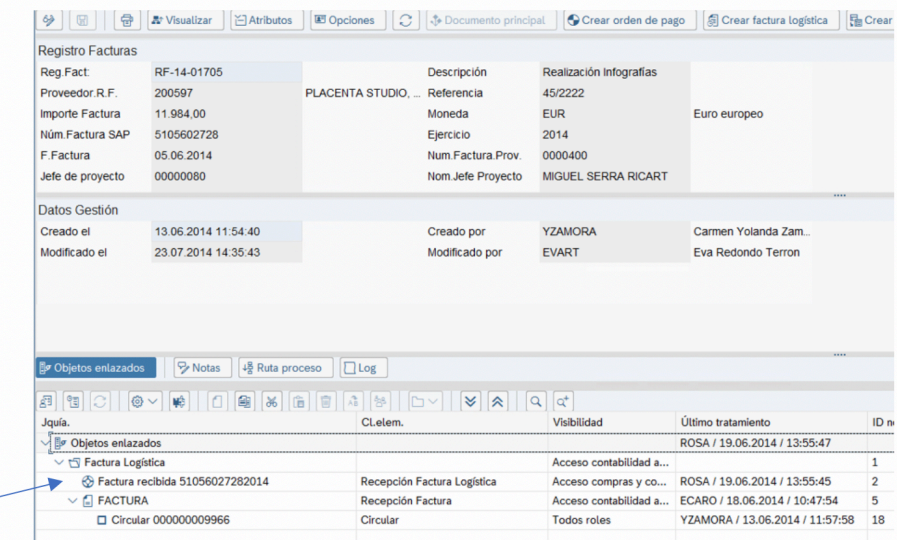

En la **Tabla de Justificaciones** se vuelca mucha información, por lo que es necesario reorganizarla a conveniencia, así, la podemos ordenar adaptándola a los requisitos de las distintas tipologías de las convocatorias y el modo en que se nos solicita la información de gastos a justificar, y las plataformas a las que subirlos, en su caso.

En el apartado 1. 5 se incluye ANEXO de cuadro identificando la información de gastos volcada en la Tabla de Justificaciones.

Para facilitar el tratamiento de la información, se han diseñado unos modelos de tabla, ya predefinidos, o "Layout"2, atendiendo a los tipos de ayudas que se suelen justificar en el IAC de manera habitual. (La elaboración de Layouts se abordará en el apartado 3 de este documento). A estos layout se accede a través del icono de "Selección disposición", tal como se indica en la siguiente imagen, donde se nos despliega una pantalla en la que seleccionaremos el layout que nos interese:

Obtención de datos para hacer justificación de gastos de subvenciones a través de SAP

CÓDIGO Área responsable

Proceso/S implicado/s TBD ASSGG FONDOS EXTERNOS grupo.procesos@iac.es CHO CTUBRE 2023

<sup>&</sup>lt;sup>2</sup> Se han diseñado layout para las ayudas del Plan Estatal y para ayudas de Programas Europeos. Existe el layout "Justificación otras ayudas" que se emplea, en un principio, para el resto de tipos de subvenciones, aunque finalmente se adapta a los requisitos que cada una tenga establecido.

**INSTITUTO DE ASTROFÍSICA DE CANARIAS** C/Vía Láctea, s/n. 38200 - San Cristóbal de La Laguna, Santa Cruz de Tenerife, España www.jac.es

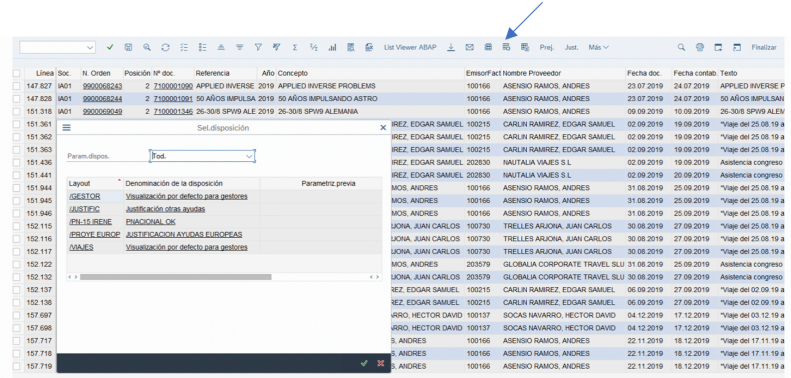

En este caso, a modo de ejemplo elegiremos el layout de "Justificación ayudas europeas", mostrándose la siguiente visualización de datos:

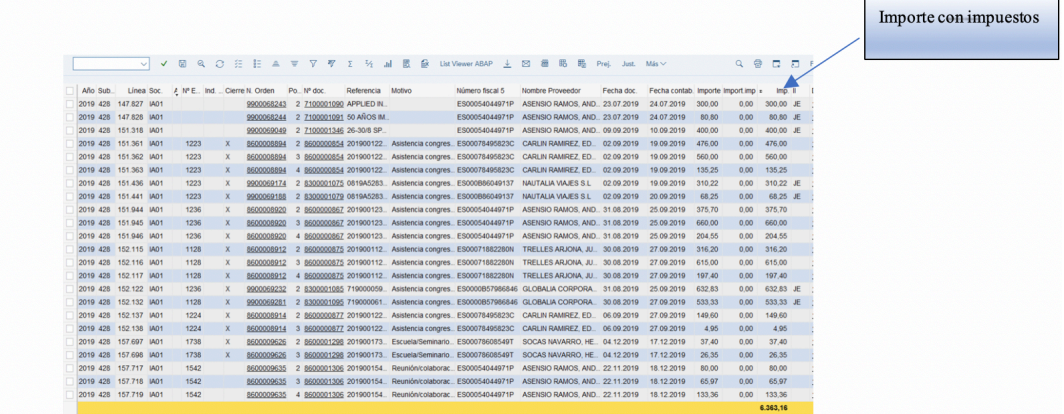

El importe a justificar es la cifra que aparece totalizada en la última fila, correspondiente a la columna "Σ Importe", que es el **importe con impuesto.**

#### **1. 2. Comprobación de datos volcados en Tabla de Justificaciones.**

Para garantizar que todos los gastos se han volcados correctamente en la Tabla de Justificaciones, se deben contrastar con los gastos contabilizados en el Módulo de Finanzas de SAP. Para ello accedemos al informe de SAP "**ZFMI007"** en el que se refleja la situación financiera de la subvención.

Se debe verificar que los totales coinciden y que no existen diferencias<sup>3</sup>, procediendo de la siguiente forma:

CÓDIGO Área responsable TBD ASSGG FONDOS EXTERNOS grupo.procesos@iac.es CHO CTUBRE 2023

Proceso/S implicado/s<br>FONDOS EXTERNOS

 <sup>3</sup> Las diferencias, pueden estar ocasionadas por reintegros, cambios de imputación de los gastos, entre otras cuestiones. Estas diferencias se gestionan como incidencia del sistema SAP, para ser resueltas. En todo caso, tienen un nivel de ocurrencia mínimo.

Obtención de datos para hacer justificación de gastos de subvenciones a través de SAP

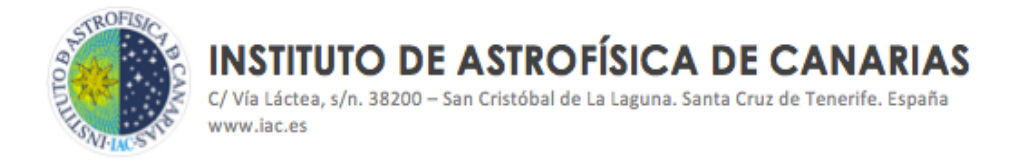

1. Solicitamos informe ZFIMIOO7 desde el menú principal, para la subvención en concreto y rellenando el campo de "Ejercicio" con el año que proceda.

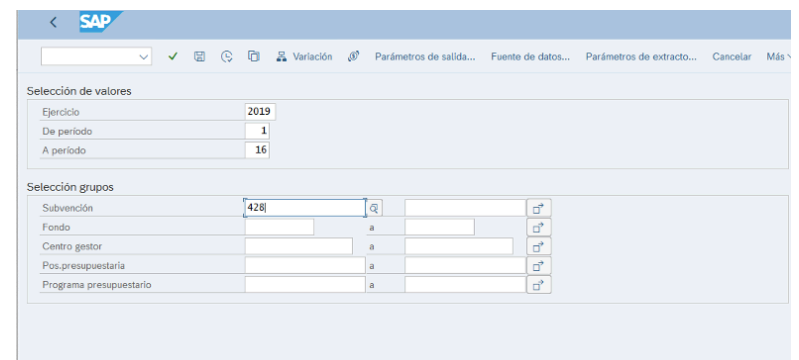

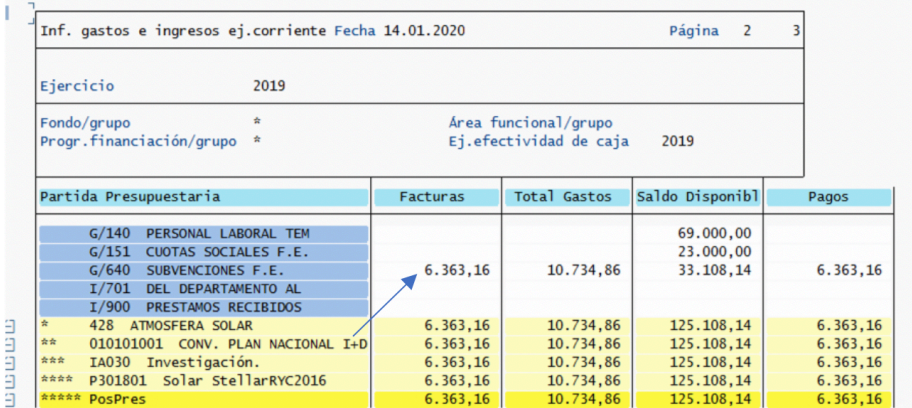

2. Se comprueba en la columna de "Facturas", y en la línea de la partida de gastos "G/640"4, que la cifra coincide con el importe a justificar, obtenido según el epígrafe anterior de este documento.

3. Si no coincide se deberá localizar la diferencia, y para ello se chequean los gastos volcados en la Tabla de Justificaciones con los gastos contabilizados en el Módulo de Finanzas. Para acceder a la relación de gastos contabilizados en el

Obtención de datos para hacer justificación de gastos de subvenciones a través de SAP

CÓDIGO Área responsable TBD ASSGG FONDOS EXTERNOS grupo.procesos@iac.es CHO CTUBRE 2023

Proceso/S implicado/s<br>FONDOS EXTERNOS

 <sup>4</sup> En la partida de gasto G/640 se contabilizan todos los gastos de la subvención, distintos de los gastos de "Personal

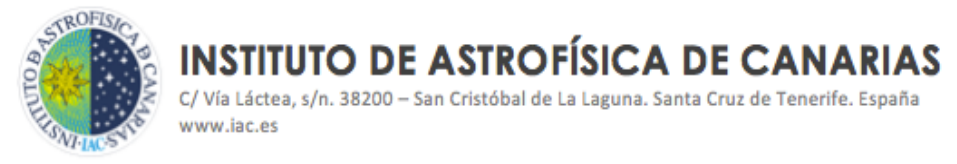

Módulo de Finanzas, procederíamos, en este caso, con doble clic en la cifra de "Facturas", de la línea de la partida de gastos "G/640".

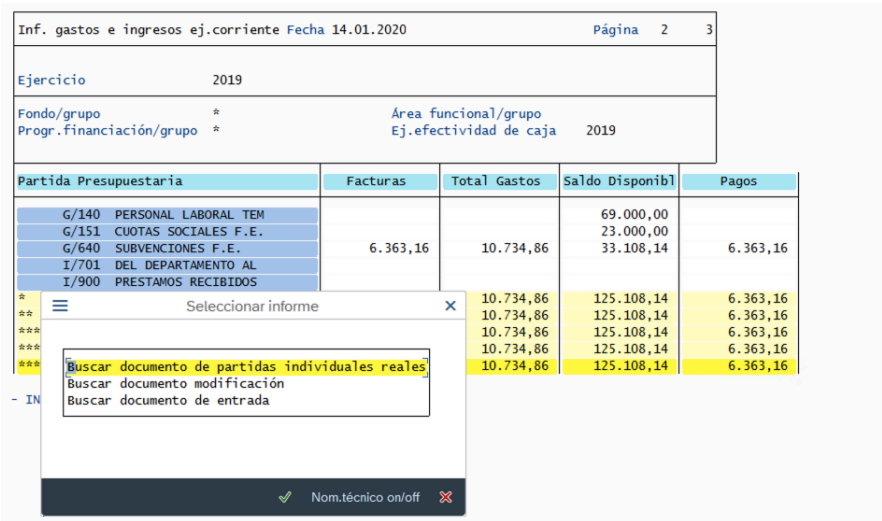

Elegimos la opción "Buscar documento de partidas individuales reales"

Seleccionamos disposición en el icono indicado, eligiendo el layout de "JUSTIFICACIONES".

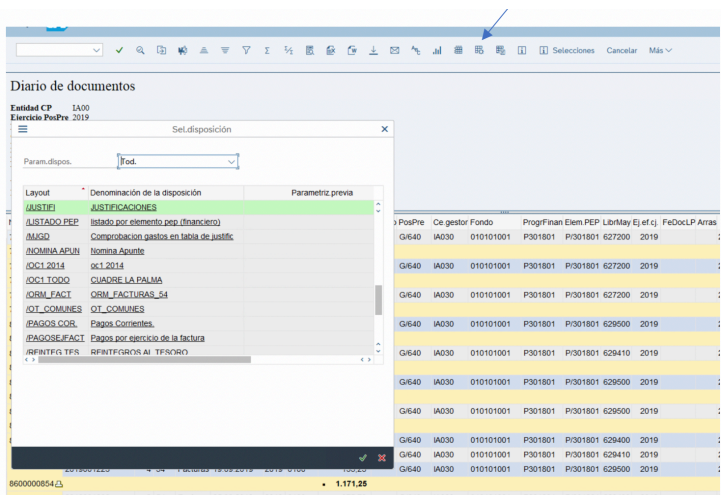

Obtención de datos para hacer justificación de gastos de subvenciones a través de SAP

#### CÓDIGO Área

responsable

implicado/s<br>FONDOS EXTERNOS TBD **ASSGG** FONDOS EXTERNOS grupo.procesos@iac.es CHO CTUBRE 2023

Proceso/S

C/Vía Láctea, s/n. 38200 - San Cristóbal de La Laguna, Santa Cruz de Tenerife, España www.iac.es

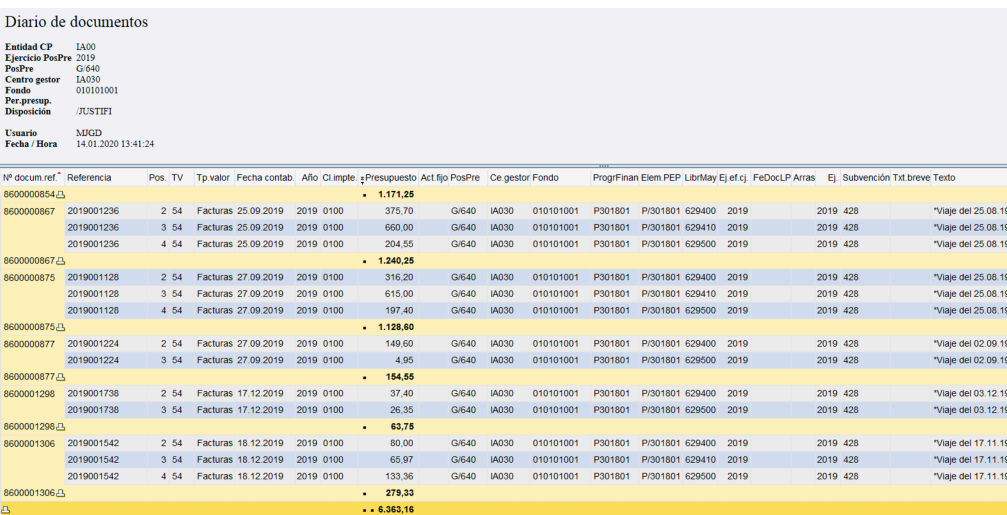

(En el apartado siguiente se explicará como exportarlo a Excel para facilitar el trabajo de listados e informes).

En el caso de que se justifiquen gastos cofinanciados por fondo interno, el procedimiento es el mismo, solo que a la hora de solicitar la relación de gastos ya no lo solicitamos por el número de la subvención, sino cumplimentando cualquier otro de los campos contemplados en el motor de búsqueda de la transacción **ZJS001** (por ejemplo, el código del proyecto, el número de factura, el nombre del proveedor, etc.).

#### **1. 3. Exportar datos a Excel.**

Los datos se pasarán a un archivo Excel para trabajarlo y adaptarlo al formato que se nos solicite, según la tipología de subvenciones. Se procede de la siguiente forma:

1. Marcar todas las líneas tal como se indica en la pantalla siguiente.

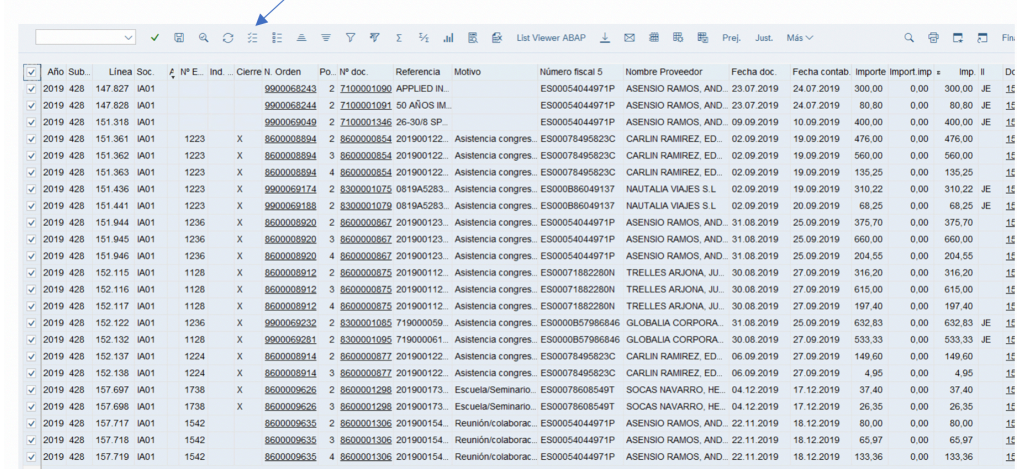

Obtención de datos para hacer justificación de gastos de subvenciones a través de SAP

CÓDIGO Área responsable

Proceso/S implicado/s<br>FONDOS EXTERNOS TBD ASSGG FONDOS EXTERNOS grupo.procesos@iac.es CHO CTUBRE 2023

**INSTITUTO DE ASTROFÍSICA DE CANARIAS** C/Vía Láctea, s/n. 38200 - San Cristóbal de La Laguna. Santa Cruz de Tenerife. España www.iac.es

2. Situado en la esquina superior izquierda, pulsar botón derecho y se desplegará la pantalla siguiente, donde elegimos "Hoja de cálculo".

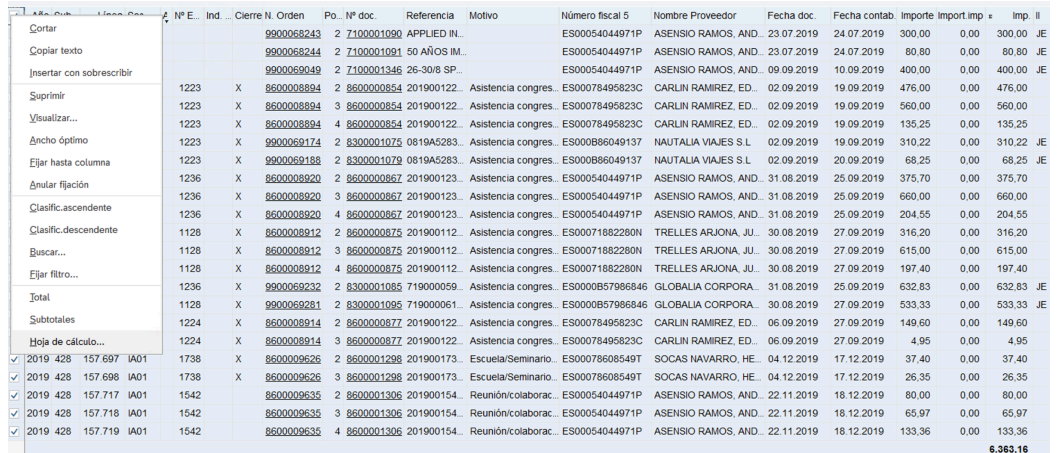

3. Seleccionar la opción indicada en el siguiente pantallazo.

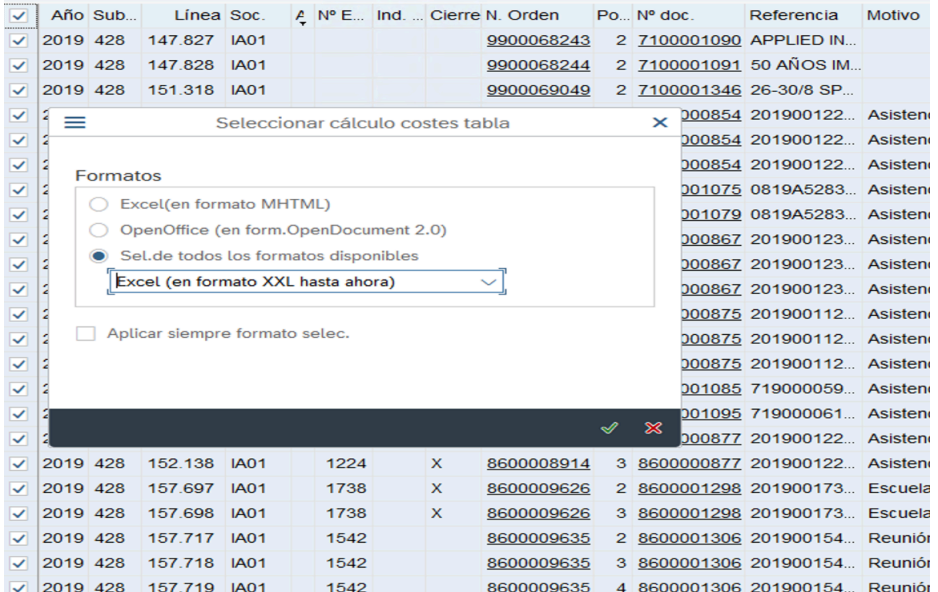

El archivo obtenido y adaptado a la tipología de la ayuda, según las indicaciones recogidas en bases, convocatorias e instrucciones, lo tendríamos preparado para presentar a la entidad financiadora, junto con el resto de información que forme parte de la justificación.

Obtención de datos para hacer justificación de gastos de subvenciones a través de SAP

### CÓDIGO Área

responsable TBD **ASSGG** FONDOS EXTERNOS grupo.procesos@iac.es CHO CTUBRE 2023

Proceso/S implicado/s<br>FONDOS EXTERNOS

CONTACTO / INFORMACIÓN VERSIÓN

**CROFIS** 

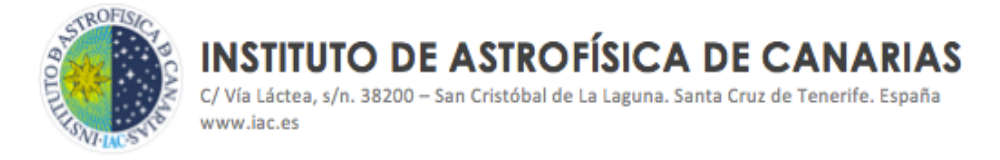

#### **1. 4. Etiquetar Gastos Justificados.**

Una vez se haya presentado la justificación económica a la entidad financiadora, podemos concluir que esos son los gastos justificados y, por tanto, se procede a "etiquetar los gastos" en el sistema SAP.

Esta función de etiquetar consiste en "marcar" los gastos justificados. Es una acción fundamental porque:

- o nos permite tener controlado en el sistema SAP las justificaciones de gastos que se van realizando,
- o disponer de la información en todo momento de manera centralizada,
- o garantizamos que los gastos no vayan a ser justificados doblemente, en la misma subvención u otra distinta. El propio sistema impide que se pueda justificar un gasto más de una vez.

Para etiquetar los gastos se procede de la siguiente manera, entrando en la transacción **ZJS001**:

1. Marcamos los gastos a etiquetar

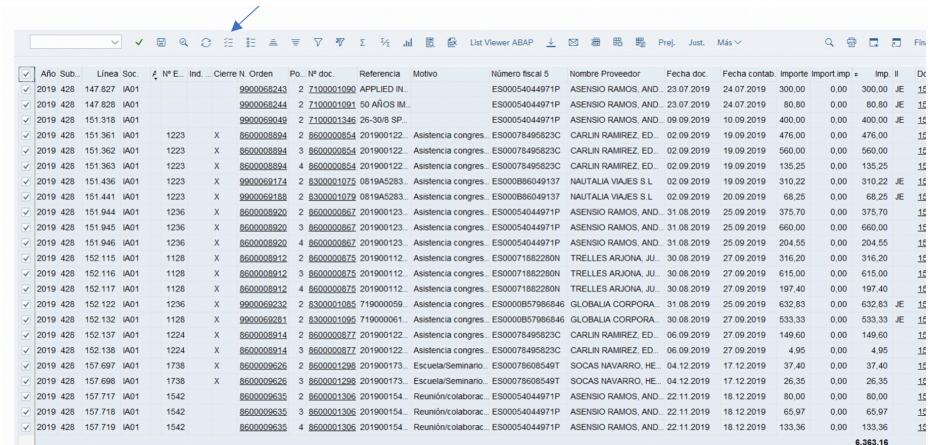

#### 2. Pulsamos "Prejustificado

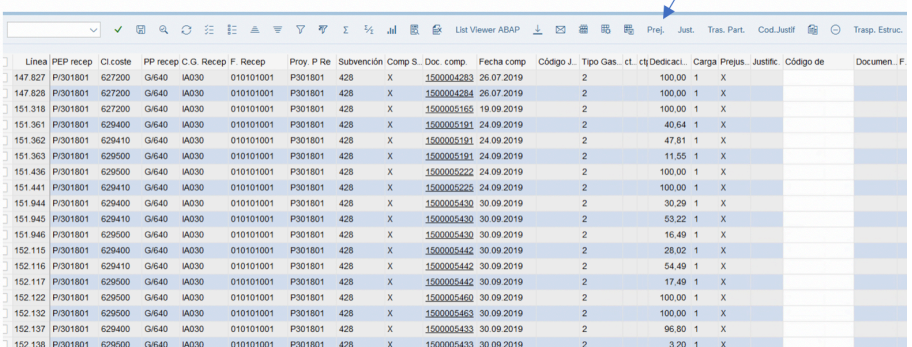

Obtención de datos para hacer justificación de gastos de subvenciones a través de SAP

CONTACTO / INFORMACIÓN VERSIÓN

Proceso/S implicado/s<br>FONDOS EXTERNOS

TBD ASSGG FONDOS EXTERNOS grupo.procesos@iac.es CHO CTUBRE 2023

C/Vía Láctea, s/n. 38200 - San Cristóbal de La Laguna. Santa Cruz de Tenerife. España www.iac.es

#### 3. Pulsamos "Justificado"

**ROFIS** 

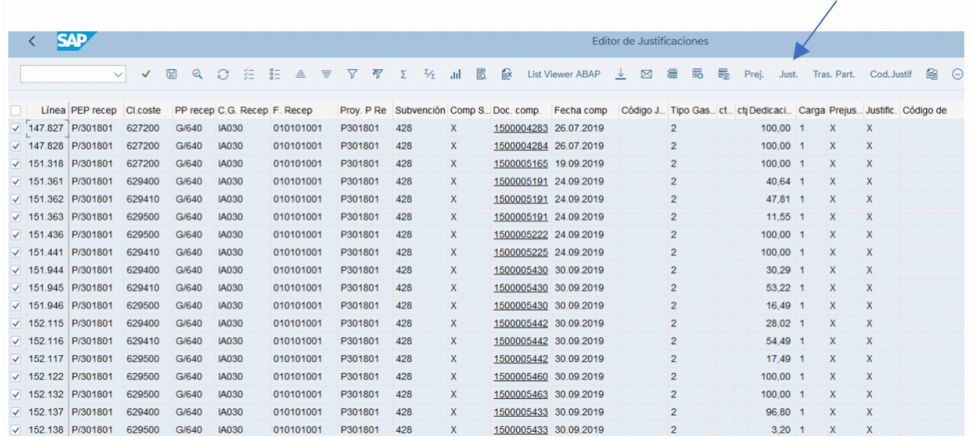

4. Pulsamos "Código Justificación", y aparece una pantalla con un campo a cumplimentar, en el que se identifica la justificación.

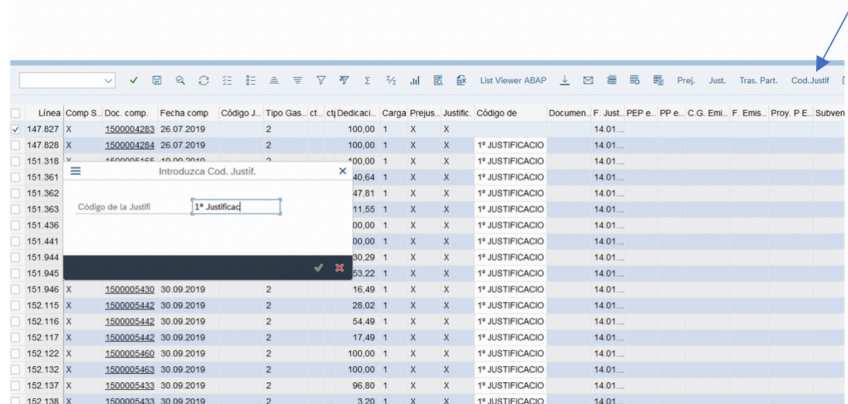

5. Saliendo del informe **ZJS001** y volviendo a entrar, indicando el número de la subvención, nos mostrará la relación de gastos que se han justificado en color verde.

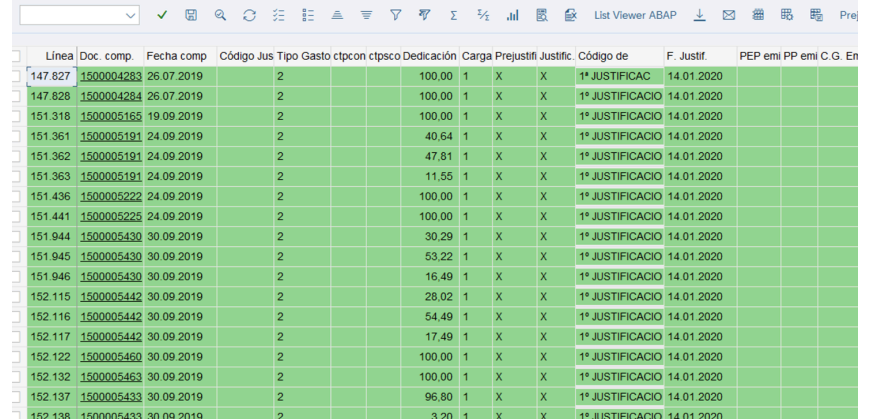

Obtención de datos para hacer justificación de gastos de subvenciones a través de SAP

CÓDIGO Área responsable

Proceso/S implicado/s<br>FONDOS EXTERNOS TBD **ASSGG** FONDOS EXTERNOS grupo.procesos@iac.es CHO CTUBRE 2023

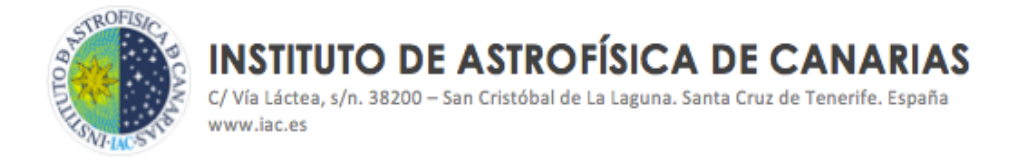

Si hubiese gastos en la tabla que no hubiéramos tratado como "Justificado", el aspecto sería como se muestra a continuación: coloreados en verde los justificados, y el resto, sin colorear, serían los gastos pendientes de justificar.

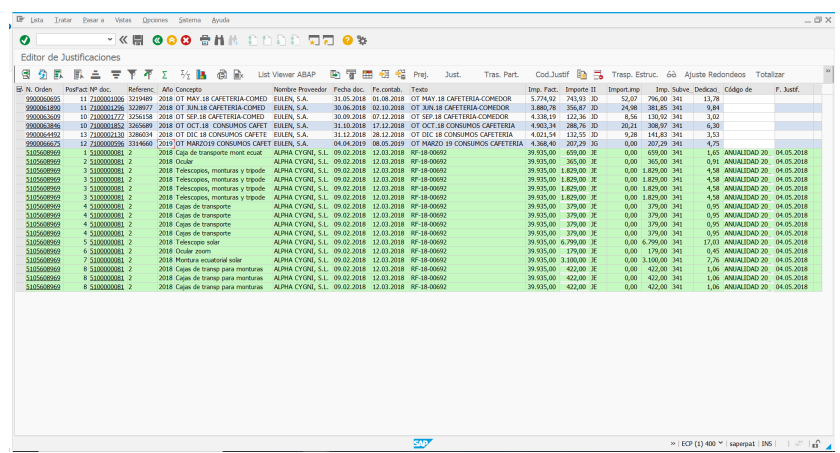

Las líneas que aparecen en rojo son gastos anulados y que tampoco se deben incluir en la justificación<sup>5</sup>.

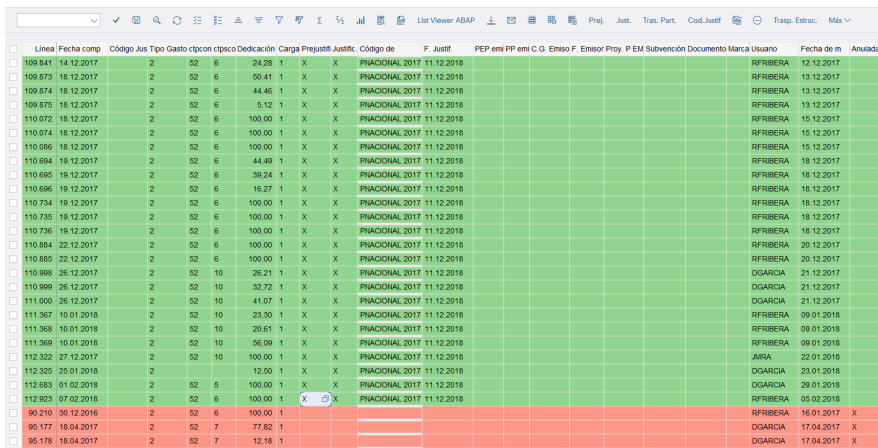

 $<sup>5</sup>$  Los layout diseñados para justificar, se han preparado, de tal forma, que en la relación de gastos que se vuelcan</sup> en la Tabla de Justificaciones, aquellos gastos que se han anulado, no aparecerán.

Obtención de datos para hacer justificación de gastos de subvenciones a través de SAP CÓDIGO Área

responsable TBD **ASSGG** FONDOS EXTERNOS grupo.procesos@iac.es CHO CTUBRE 2023

Proceso/S implicado/s<br>FONDOS EXTERNOS

**INSTITUTO DE ASTROFÍSICA DE CANARIAS** C/Vía Láctea, s/n. 38200 - San Cristóbal de La Laguna. Santa Cruz de Tenerife. España www.iac.es

#### **ANEXO**

#### **1. 5 Descripción de los campos de la Tabla de Justificaciones.**

Cuadro explicativo de la información volcada en la Tabla de Justificaciones, necesaria para justificar**.**

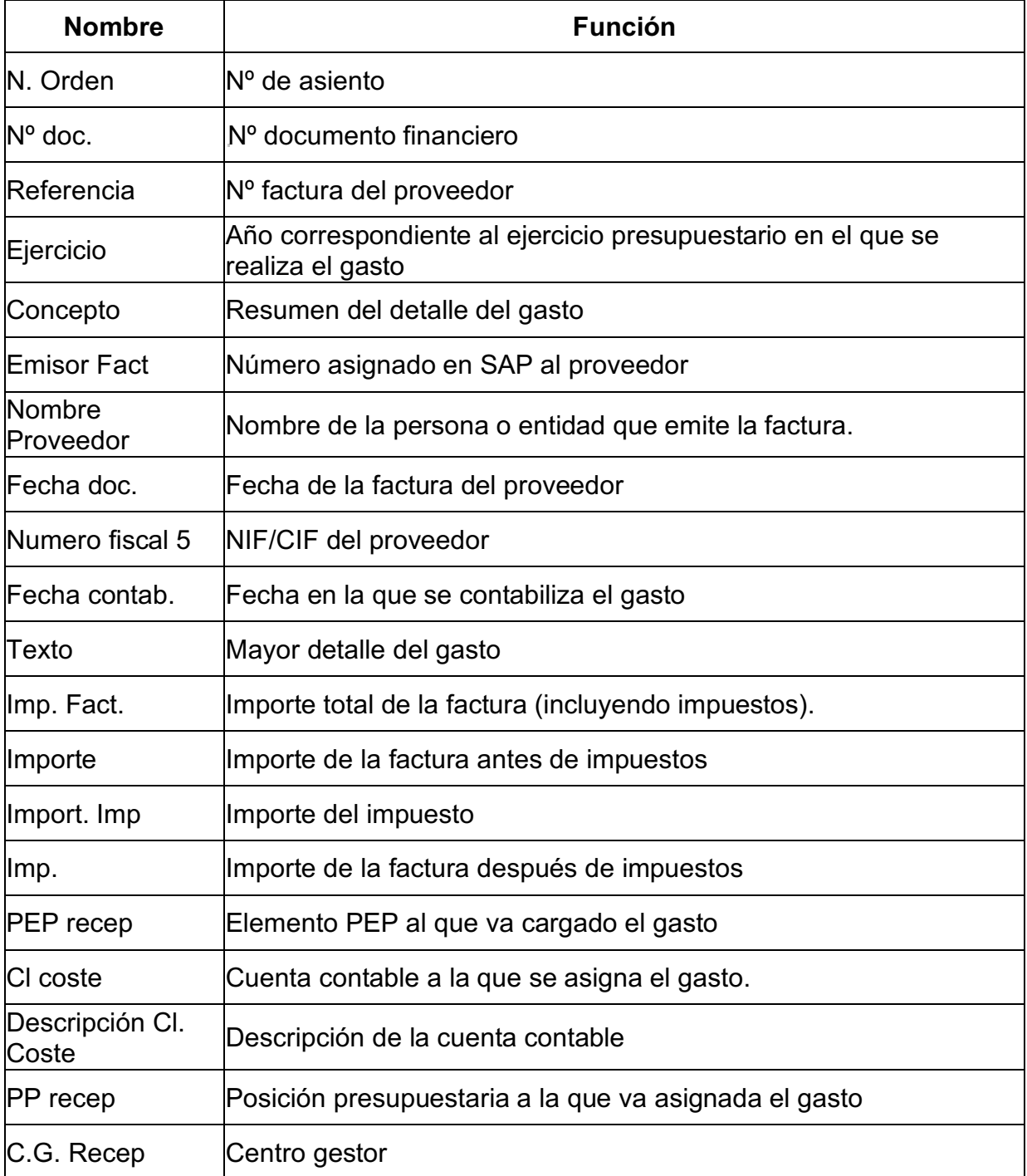

## Obtención de datos para hacer justificación de gastos de subvenciones a través de SAP

CÓDIGO Área responsable

Proceso/S implicado/s<br>FONDOS EXTERNOS TBD ASSGG FONDOS EXTERNOS grupo.procesos@iac.es CHONGERE 2023

CONTACTO / INFORMACIÓN VERSIÓN

**ROFIS** 

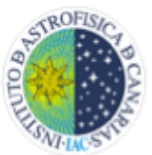

C/Vía Láctea, s/n. 38200 - San Cristóbal de La Laguna. Santa Cruz de Tenerife. España www.iac.es

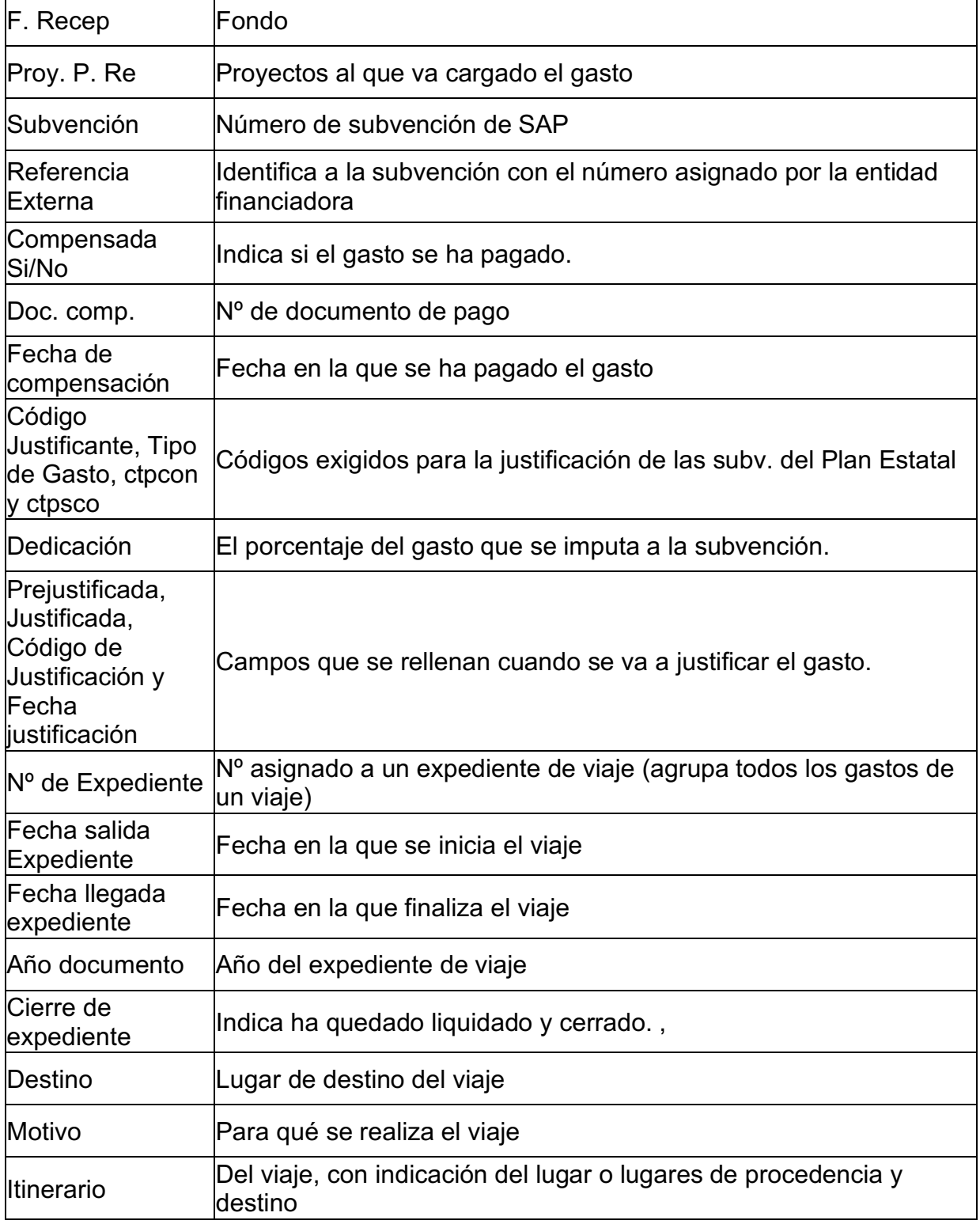

## Obtención de datos para hacer justificación de gastos de subvenciones a través de SAP

CÓDIGO Área

responsable TBD ASSGG FONDOS EXTERNOS grupo.procesos@iac.es CHONGERE 2023

Proceso/S implicado/s<br>FONDOS EXTERNOS

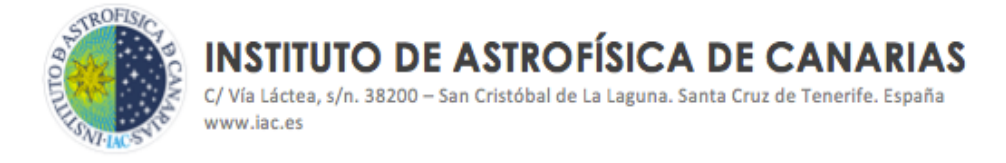

#### **2. JUSTIFICACIÓN DE GASTOS DE PERSONAL (Sueldos-Salarios y Seguridad Social).**

Las transacciones para el tratamiento de los datos para la justificación de gastos de personal son las siguientes:

ZJS002\_V2 – Selección de datos a justificar ZJS004 – Tratamiento de los datos traspasados a Tabla de justificación de Personal.

#### **2. 1. Selección de datos a justificar: ZJS002\_V2.**

Mensualmente, cuando la nómina es contabilizada, el sistema rellena una serie de tablas con la información de esa contabilización. Con la transacción **ZJS002\_V2**, el usuario podrá consultar la información de gastos de la nómina contabilizada. Podemos decir que esta transacción es como una "ventana" que se abre para "consultar" información relativa a gastos de personal.

Así, accederemos a todos los datos necesarios para justificar los gastos relativos a nóminas y seguridad social a través de esa transacción, que nos mostrará el siguiente motor de búsqueda.

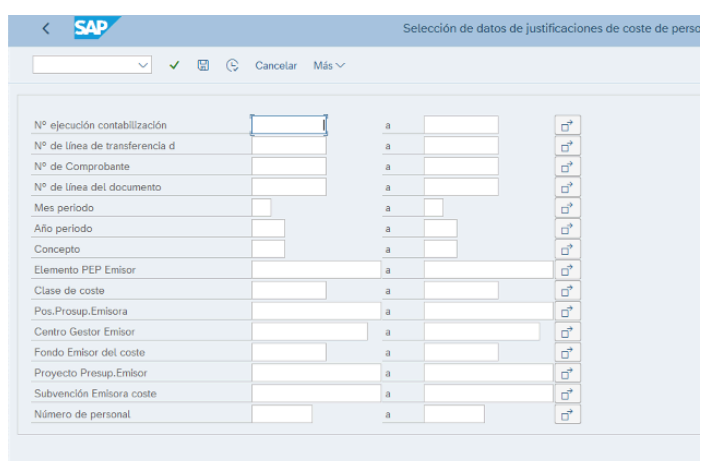

Podemos localizar los gastos que deseemos a través de cumplimentar los diferentes campos, siendo los más comunes y útiles el de "Subvención Emisora costes" y el del

## Obtención de datos para hacer justificación de gastos de subvenciones a través de SAP

CÓDIGO Área responsable

Proceso/S **implicado/s**<br>FONDOS EXTERNOS TBD ASSGG FONDOS EXTERNOS grupo.procesos@iac.es CHO CTUBRE 2023

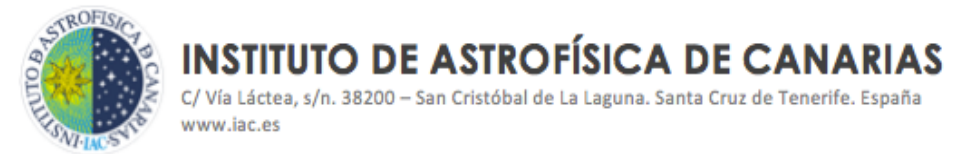

"Número de personal" (este dato lo buscaremos a través del desplegable de este campo, indicando apellido o nombre de la persona a localizar)6.

Podemos acceder a esta información, para períodos concretos, especificando año y mes en sus respectivos campos.

De manera general, aparecerá una relación de datos desglosada por los distintos conceptos de gastos de personal, "Descripción CC nóminas", que integra la nómina del personal del IAC. La información que se vuelca es aquella que necesitaremos para justificar, que estará conformada por:

- Sueldo del Trabajador: que estará formado a su vez por los importes del Sueldo Base, Residencia, Pagas Extra, y en algunos casos, incluirá además Productividad y Antigüedad.
- Seguridad Social: referido a la Seguridad Social a cargo de la empresa, es decir, la que representa un gasto para el IAC.

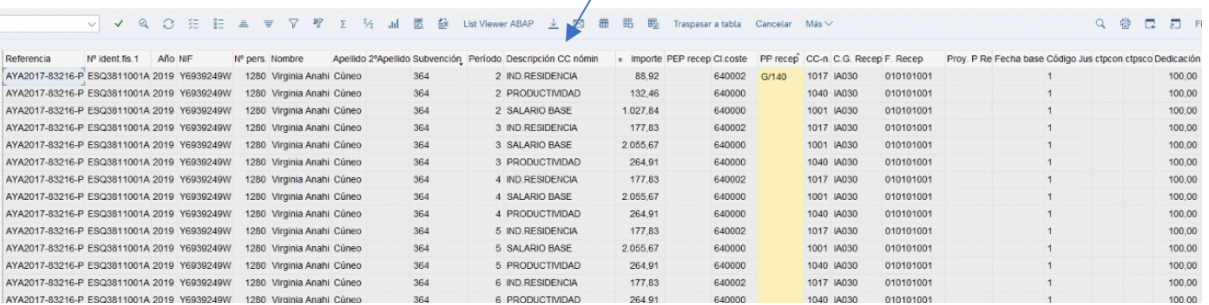

En el caso de que las personas hayan tenido alguna baja, la transacción está diseñada de forma que los importes que se vuelcan en la tabla son aquellos que representan un mayor gasto en la subvención. Es decir, las bajas remuneradas por el IAC. Aquellas que son financiadas por la Seguridad Social, lo que se designa como "pago delegado", no figurará en la tabla como gasto a justificar.

De la misma manera que se ha indicado en el apartado de 1, de Gastos de Ejecución, también en este caso haremos uso de los "layout" diseñados según las necesidades que se han presentado y atendiendo a las distintas casuísticas de financiación.

CÓDIGO Área responsable TBD ASSGG FONDOS EXTERNOS grupo.procesos@iac.es CHO CTUBRE 2023

Proceso/S **implicado/s**<br>FONDOS EXTERNOS

 <sup>6</sup> La Unidad de Fondos Externos dispone de un archivo Excel en el que se lleva un registro de todo el personal contratado con cargo a la Financiación Externa. Está previsto que sea sustituido plenamente por un informe de SAP, utilizado para la certificación de crédito de personal, que deberá ser mejorado para garantizar la información registrada y el tratamiento de la misma.

Obtención de datos para hacer justificación de gastos de subvenciones a través de SAP

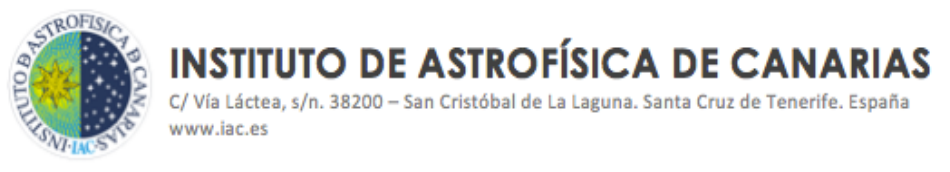

A continuación, se muestra un ejemplo del layout más utilizado para justificar, denominado "totales persona a persona VARIAS PERSONA", en el que aparecerán los gastos agrupados por trabajador, meses, gastos de sueldo y gastos de seguridad social:

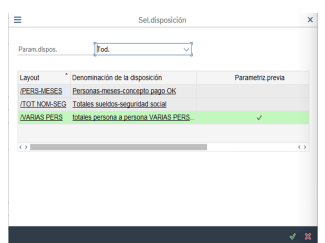

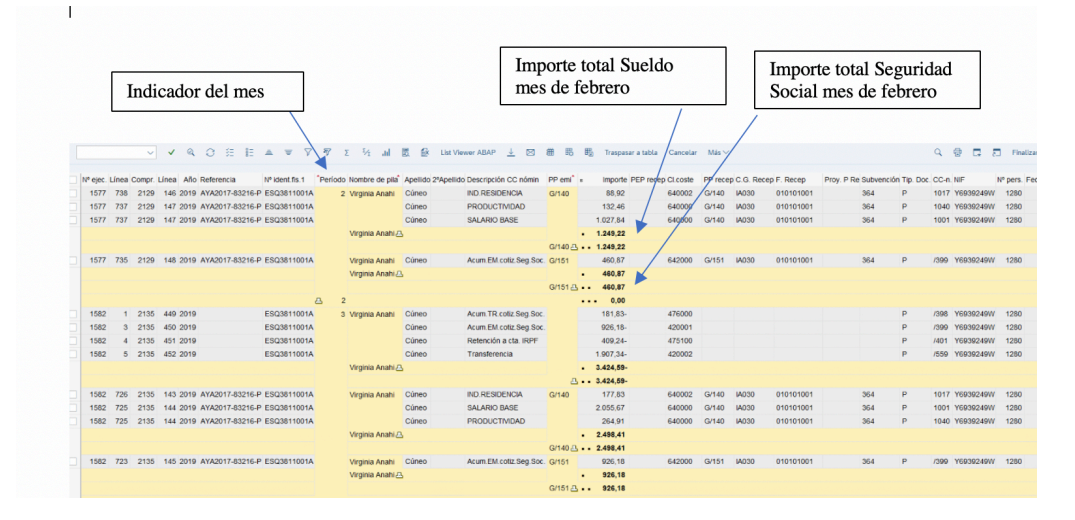

Los gastos del personal a justificar suelen ir financiados por una sola subvención, pero también existen casos en los que el contrato se encuentra financiado por dos o más fuentes de financiación.

En líneas generales, se obtendrán los gastos de personal imputados a la subvención que se deba justificar, extrayendo los datos a través del campo de "Subvención Emisora costes".

Sin embargo, existen algunas convocatorias en las que el contrato del investigador debe ser cofinanciado por el IAC, con otras fuentes de financiación disponibles para ello, dado que con la financiación procedente de la subvención no se cubre el montante total de la retribución.

Este es el caso de las ayudas enmarcadas en el Programa Estatal de Promoción del Talento y su Empleabilidad del Plan Estatal de Investigación Científica y Técnica y de Innovación, de las que el IAC recibe financiaciones correspondientes a las convocatorias Ramón y Cajal, Juan de la Cierva y FPI.

Obtención de datos para hacer justificación de gastos de subvenciones a través de SAP Para estas convocatorias, a la hora de obtener la información de los gastos del sistema SAP, estos se solicitarán rellenando el campo de "Número de personal", de forma que

CÓDIGO Área responsable

Proceso/S **implicado/s**<br>FONDOS EXTERNOS TBD ASSGG FONDOS EXTERNOS grupo.procesos@iac.es CHO CTUBRE 2023

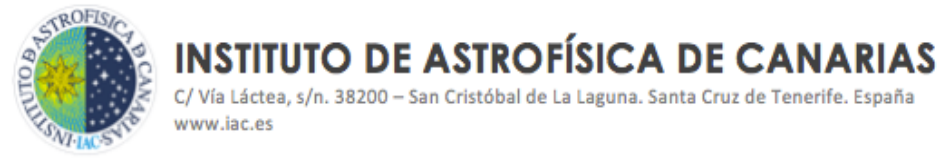

podamos acceder a la totalidad del gasto a justificar, incluyendo el de la cofinanciación.

Para chequear que el importe de los gastos obtenidos es correcto, de manera general, se comprueba en el informe de SAP "**ZFMI007"** en el que se refleja la situación financiera de la subvención, la relación de gastos obtenido, siguiendo los mismos pasos que se han descrito ya en este documento, en el apartado 1. 2. de "Comprobación de datos volcados en Tabla de Justificaciones".

En este caso, se comprobará en la columna de "Facturas", y en la línea de la partida de gastos "G/140" y "G/151"<sup>7</sup>, que la suma de ambas cifras coincide con el importe a justificar.

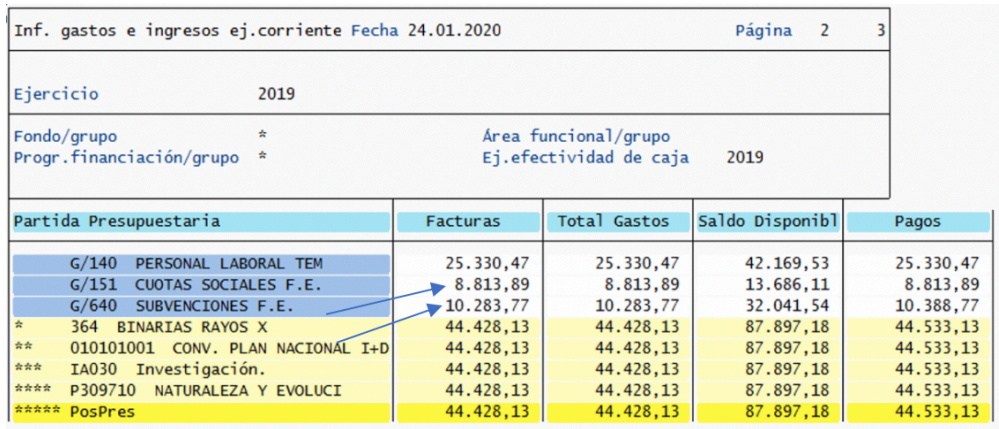

Para la comprobación de los gastos obtenidos en la Tabla de justificaciones, en el caso de los contratos financiados con ayudas correspondientes a las convocatorias Ramón y Cajal, Juan de la Cierva y FPI, que como ya se ha indicado anteriormente, deben ser cofinanciados con otros recursos, no es viable recurrir al informe ZFMI007. Para ello se solicitará a la unidad de Personal, el dato de los gastos de nómina y seguridad social correspondiente al personal financiado con estas ayudas.

#### **2. 2. Traspaso de gastos a justificar.**

Una vez seleccionados los gastos que vamos a justificar, los marcamos, con el icono ya indicado en el apartado 1. 3. de este documento, pulsamos en "Traspasar a tabla", que muestra la siguiene pantalla, damos a continuar, y los datos pasarán a formar un informe que nos permitirá trabajar con ellos para justificalos.

<sup>&</sup>lt;sup>7</sup> En la partida de gasto G/140 se contabilizan los gastos correspondientes a "Sueldos y salarios" y en la partida G/151 los gastos en concepto de "Seguridad social" a cargo de la empresa.

Obtención de datos para hacer justificación de gastos de subvenciones a través de SAP

C/Vía Láctea, s/n. 38200 - San Cristóbal de La Laguna, Santa Cruz de Tenerife, España www.iac.es

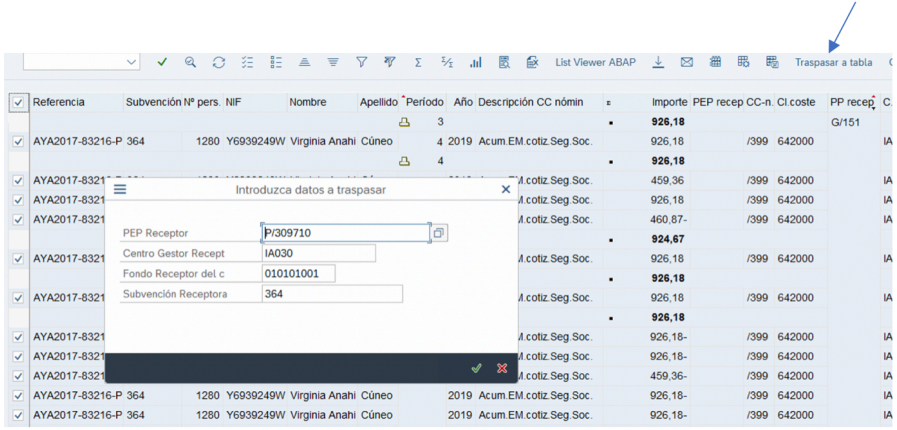

En el caso de que los gastos ya hubiesen sido traspasados, el sistema nos dará un aviso. En este caso debemos verificar por qué están traspasados, probablemente porque ya se han justificado. Este es uno de los mecanismos de control que ofrece el sistema.

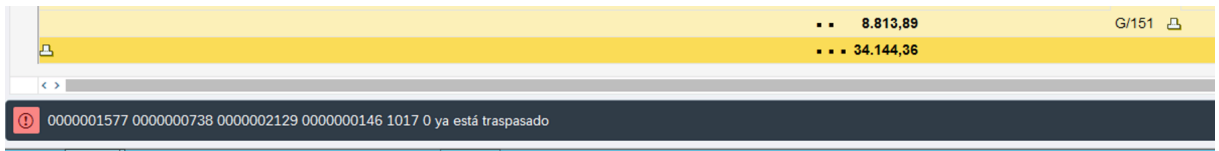

#### **2. 3. Tratamiento de los datos en Tabla de Justificaciones de Personal: ZJS004**

Se trata de la tabla de gastos de personal con la que vamos a trabajar la información seleccionada en la transacción anterior ZJS002 V2. La apariencia es similar, pero se diferencian precisamente en que no se vuelca toda la información del sistema sino solamente la que hemos seleccionado para justificar.

Visualmente es interesante porque nos permite identificar los gastos que vamos a justificar y también los que ya están justificados al aparecer etiquetados.

Al igual que con los gastos de ejecución tratados en el apartado 1 de este documento, elegiremos el layout que nos facilite el tratamiento de la información, siguiendo las pautas ya descritas en ese apartado.

En layout, seleccionado por defecto es el que mejor se ajusta para tratar la información, en el que se agrupan por total de partidas de gastos G/140 de "Sueldos y salarios" y G/151 de "Seguridad social".

## Obtención de datos para hacer justificación de gastos de subvenciones a través de SAP

CÓDIGO Área

responsable

Proceso/S implicado/s TBD ASSGG FONDOS EXTERNOS grupo.procesos@iac.es CHO CTUBRE 2023

C/Vía Láctea, s/n. 38200 - San Cristóbal de La Laguna, Santa Cruz de Tenerife, España www.iac.es

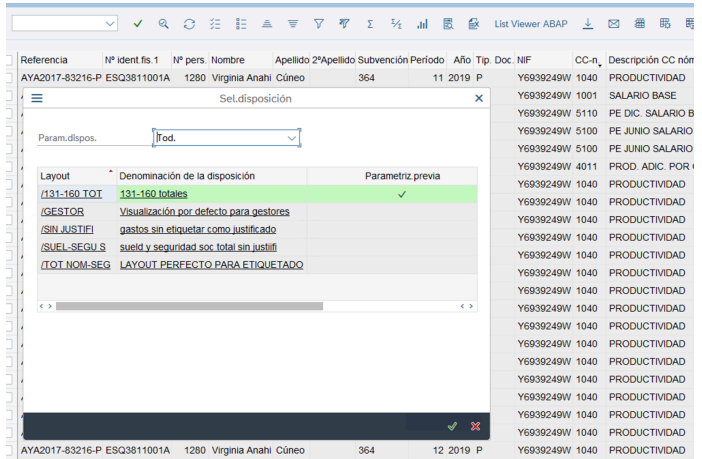

Tanto para traspasar los datos a un **archivo excel** como para **etiquetar los gastos** ya justificados, la metodología a seguir es la misma que la ya descrita en apartados anteriores, 1. 3. y 1. 4. de este documento.

Para **etiquetar los gastos** en este caso, se procederá pulsando el campo indicado en la siguiente imagen.

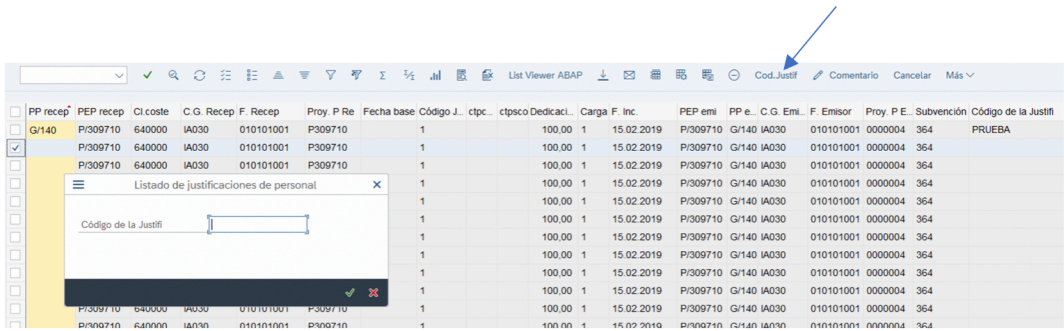

#### **2. 4. Funcionalidad para visualizar las distintas partidas agrupadas por los conceptos de Coste de Personal: ZCIERRE\_JUST y ZJS008**

Con esta funcionalidad obtenemos un informe en el que se agrupan las distintas partidas que conforman el Sueldo en una sola línea, y de igual forma para la Seguridad Social.

Cuando los gastos han sido traspasados para justificar (véase epígrafe 2. 2. Y 2. 3. De este documento), se procede de la siguiente manera:

> 1. Transacción de agrupación: **ZCIERRE\_JUST**. Indicamos el número del personal a agrupar.

Obtención de datos para hacer justificación de gastos de subvenciones a través de SAP

CÓDIGO Área

responsable

Proceso/S implicado/s<br>FONDOS EXTERNOS TBD ASSGG FONDOS EXTERNOS grupo.procesos@iac.es CHO CTUBRE 2023

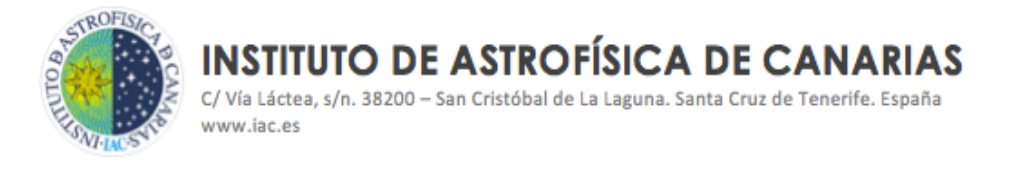

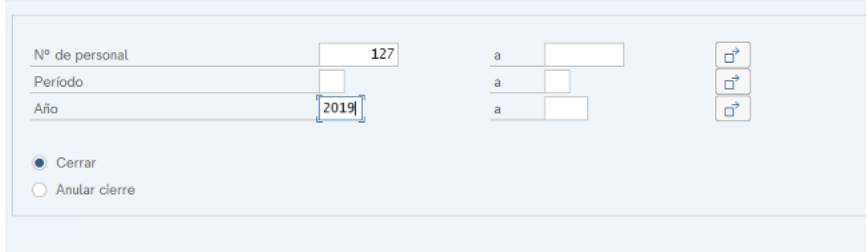

2. Transacción visualización de acumulaciones: ZJS008. Indicamos en el campo "Indicador de Acumulación" el número 3

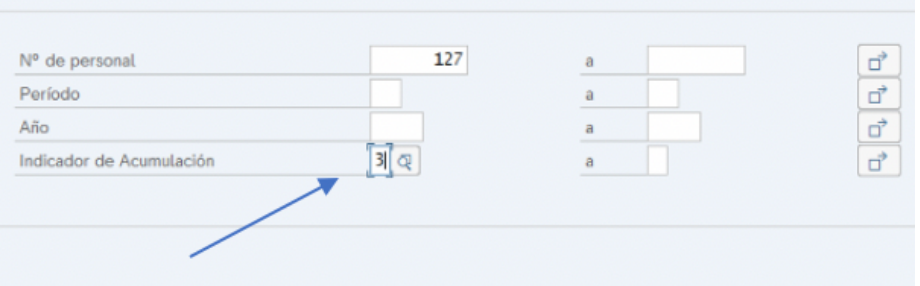

Nos muestra el listado de gastos agrupado por los conceptos principales de SALARIO BRUTO y SEGURIDAD SOCIAL.

Esta funcionalidad es muy útil para conformar las tablas definitivas y ya listas para justificar a la entidad financiadora.

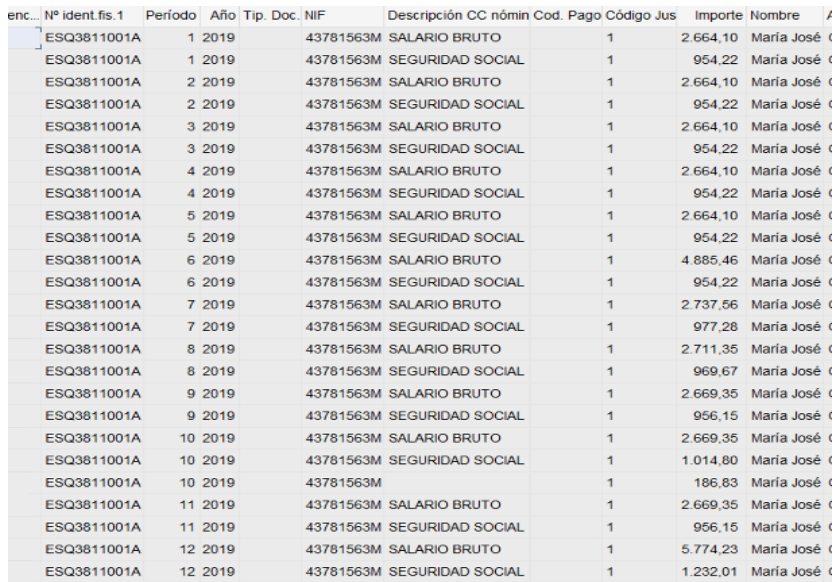

Obtención de datos para hacer justificación de gastos de subvenciones a través de SAP

CÓDIGO Área

responsable

Proceso/S implicado/s<br>FONDOS EXTERNOS CONTACTO / INFORMACIÓN VERSIÓN

TBD **ASSGG** FONDOS EXTERNOS grupo.procesos@iac.es CHO CTUBRE 2023

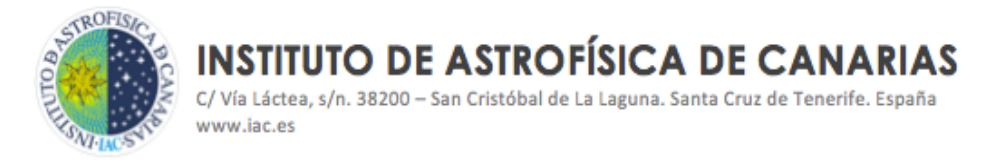

#### **3. DISEÑO DE LAYOUT. Utilidades de la Tabla de Justificaciones**

Como se ha anticipado ya anteriormento, la **Tabla de Justificaciones** se diseñó a medida, partiendo de listados ALV (Abap List Viewer). Este tipo de listados cuenta con diferentes utilidades para facilitar el tratamiento de la información, algunas de ellas ya tratadas en este manual en epígrafes anteriores. A continuación se muestran otras funciones disponibles en la tabla.

**1. Modificar la disposición de la Tabla:** En la Tabla de Justificaciones se vuelca muchísima información relativa a los gastos. Para facilitar el tratamiento de la información se podrá seleccionar los campos de información que deseemos visualiza. Seguiremos los siguientes pasos:

1. Se selecciona el icono indicado de "Modificar disposición".

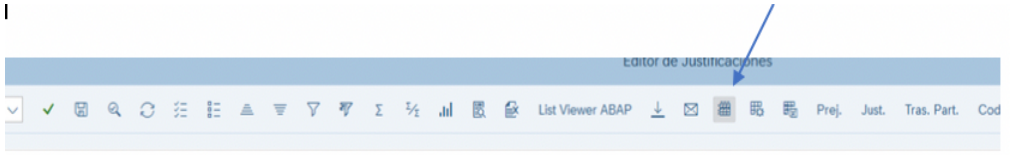

2. Nos muestra la siguiente pantalla en la que aparecen a la izquierda todos campos que se están volcando en la Tabla y a la derecha el resto de campos disponibles.

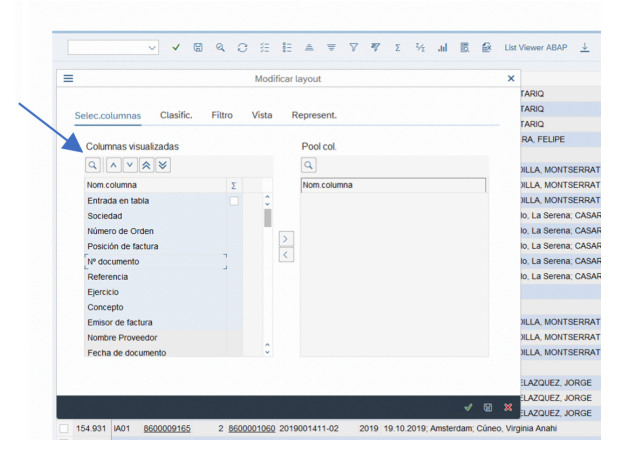

3. Se dejaría en la izquierda los campos que queremos mostrar, y si queremos quitar algún campo a mostrar en la Tabla, lo pasamos a la derecha. Se indica a continuación:

Obtención de datos para hacer justificación de gastos de subvenciones a través de SAP

CÓDIGO Área

responsable

Proceso/S **implicado/s** TBD ASSGG FONDOS EXTERNOS grupo.procesos@iac.es CHO CTUBRE 2023

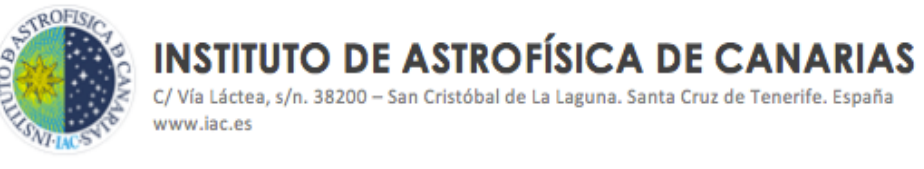

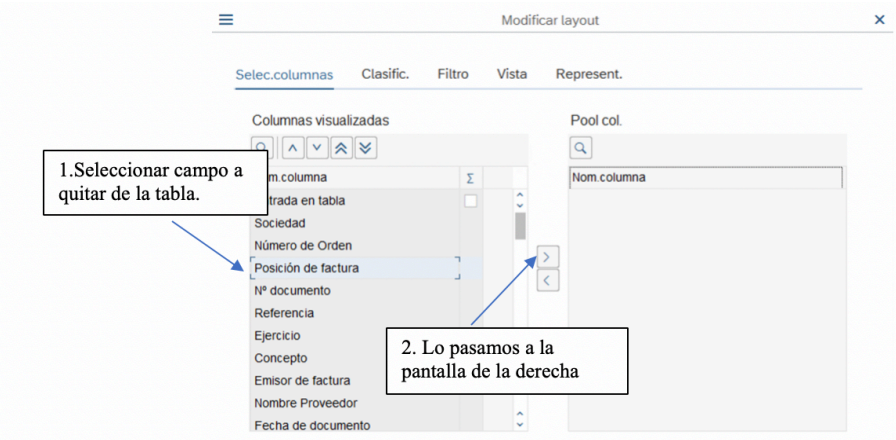

4. Para colocar los campos en un orden determinado en la tabla, podemos moverlos hacia donde deseemos con los iconos indicados a continuación:

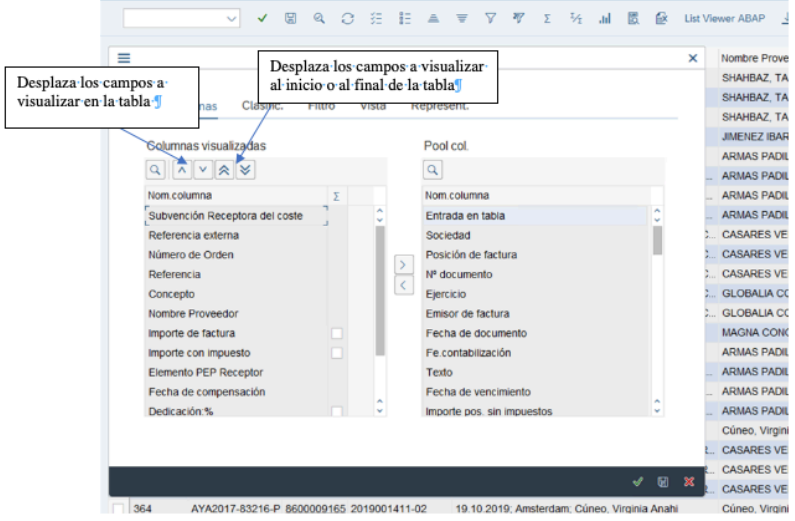

La Tabla tendrá, con la selección de campos elegidos, la siguiente apariencia:

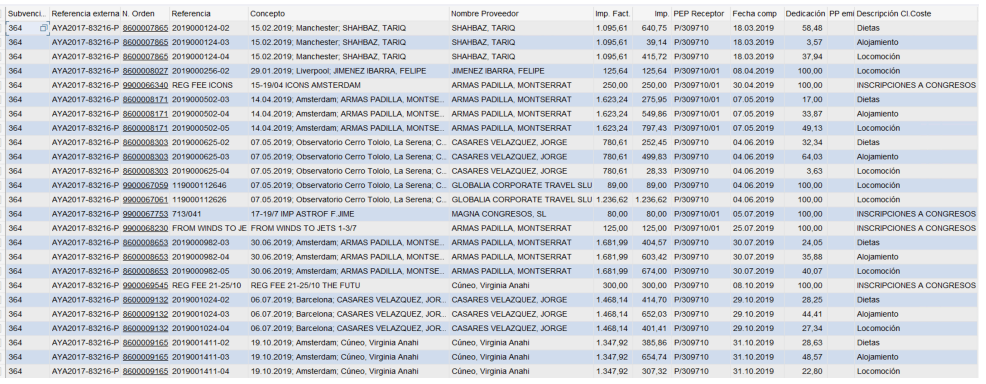

Obtención de datos para hacer justificación de gastos de subvenciones a través de SAP

CÓDIGO Área responsable Proceso/S

implicado/s<br>FONDOS EXTERNOS TBD **ASSGG** FONDOS EXTERNOS grupo.procesos@iac.es CHO CTUBRE 2023

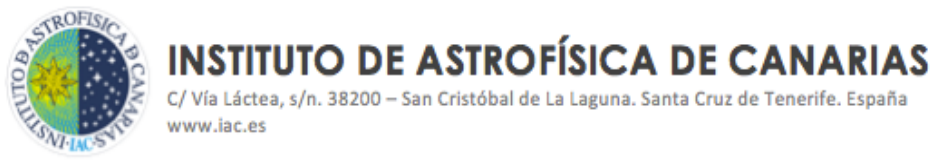

**2. Grabar una disposición determinada o layout**: Para ello pulsamos el icono de "grabar disposición", tal como se indica a continuación.

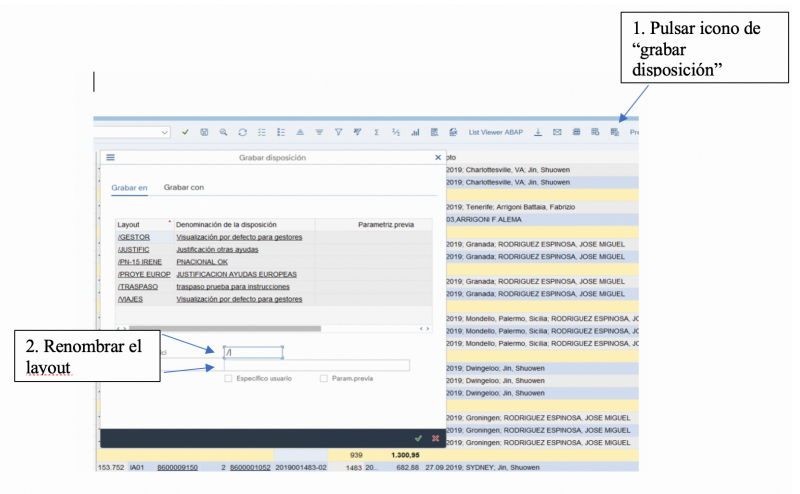

- Para grabar una disposición común para todos los usuarios:
	- El nombre debe empezar por "/" y el campo "Específico usuario" debe estar sin marcar.
	- Si se marca "Param. Previa", será una disposición común, que todos los usuarios usarán por defecto.
- Para grabar una disposición particular:
	- El nombre de la disposición debe empezar por una letra y el campo "Específico usuario" debe estar marcado.
	- Si se marca "Parm. Previa" en una disposición particular, solo el propietario de la disposición podrá usarla por defecto.

**3. Mover columnas:** Poniendo el cursor en la cabecera de la columna a mover, pulsando y deslizando el ratón se puede desplazar la columna.

**4. Sumantorios y Subtotales:** Permite agrupar por diferentes conceptos, y de esa agrupación obtener un sumatorio. Se muestra un ejemplo:

Para saber cual es el gasto total de cada viaje, vamos a obtener los subtotales por "Nº Expediente de viaje". Para ello:

Obtención de datos para hacer justificación de gastos de subvenciones a través de SAP

CÓDIGO Área responsable TBD ASSGG FONDOS EXTERNOS grupo.procesos@iac.es CHO CTUBRE 2023

Proceso/S implicado/s

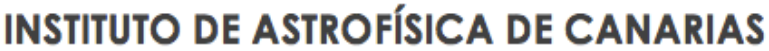

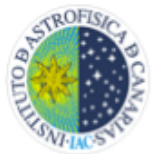

C/Vía Láctea, s/n. 38200 - San Cristóbal de La Laguna. Santa Cruz de Tenerife. España www.iac.es

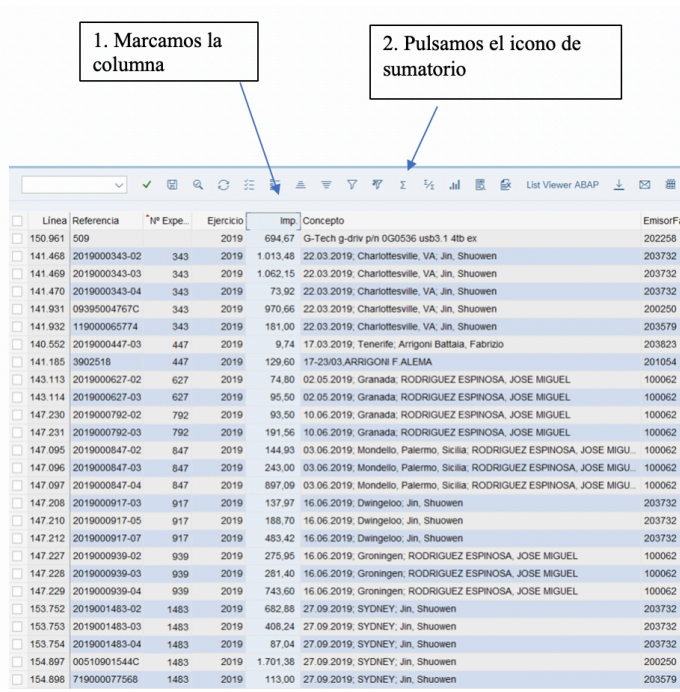

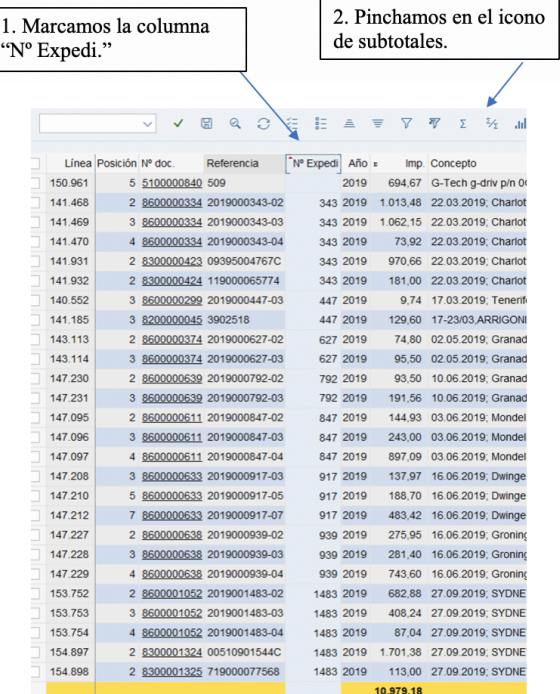

Obtención de datos para hacer justificación de gastos de subvenciones a través de SAP

#### CÓDIGO Área

responsable TBD ASSGG FONDOS EXTERNOS grupo.procesos@iac.es CHONGERE 2023

Proceso/S implicado/s<br>FONDOS EXTERNOS

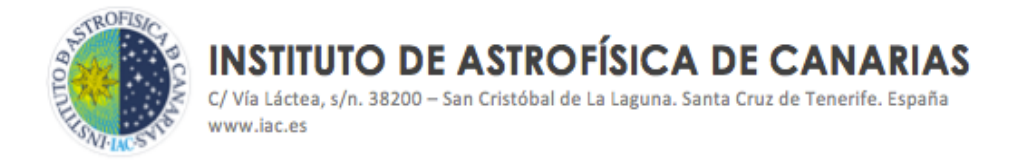

El siguiente pantallazo nos muestra el total del gasto para cada viaje, agrupado por su número de expediente.

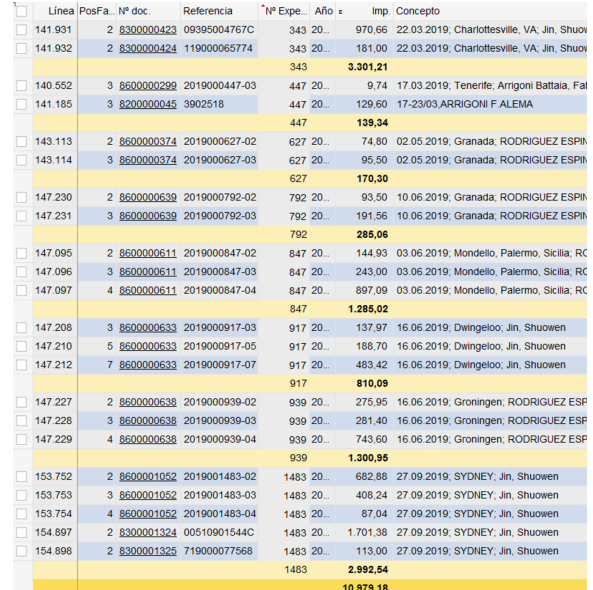

### **4. DESCARGA DE DOCUMENTACIÓN DE GASTOS**

#### **4.1. Descarga de Documentación desde la Tabla de Justificaciones de gastos de ejecución, distintos de los de personal.**

Una exigencia cada vez más generalizada en a gestión de la financiación externa es la aportación y tramitación de toda la documentación acreditativa que conforma la ejecución económica de las subvenciones.

La documentación se exige tanto a la hora de presentar una justificación de gastos como en el momento de responder requerimientos.

Además, en los últimos años no requieren la presentación de un informe de auditoría como documento exigido con la justificación, lo que supone la necesidad de tramitar documentos diversos y en gran cantidad para hacerlos llegar a los auditores.

Todo ello se ha traducido en una mejora introducida en SAP a través de la cual podemos descargar documentos en bloque, de una sola vez.

A continuación se detalla qué documentos son los que se pueden descargar y como hacerlo.

Obtención de datos para hacer justificación de gastos de subvenciones a través de SAP

CÓDIGO Área

responsable

Proceso/S implicado/s<br>FONDOS EXTERNOS TBD ASSGG FONDOS EXTERNOS grupo.procesos@iac.es CHO CTUBRE 2023

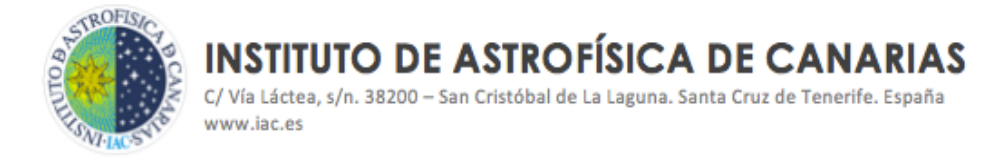

1. Descarga de la documentación que se encuentra subida en el **expediente de factura**.

Entrando a través de la transacción por la que se accede a la Tabla de Justificaciones, marcamos todas las líneas de gastos asociados a pedidos (desplegamos en la parta alta de la pantalla "Entorno" y elegimos "Descarga exp. RF…"

Se nos descarga un archivo zip que guardamos donde queramos. Al abrirlo tendrá el siguiente aspecto:

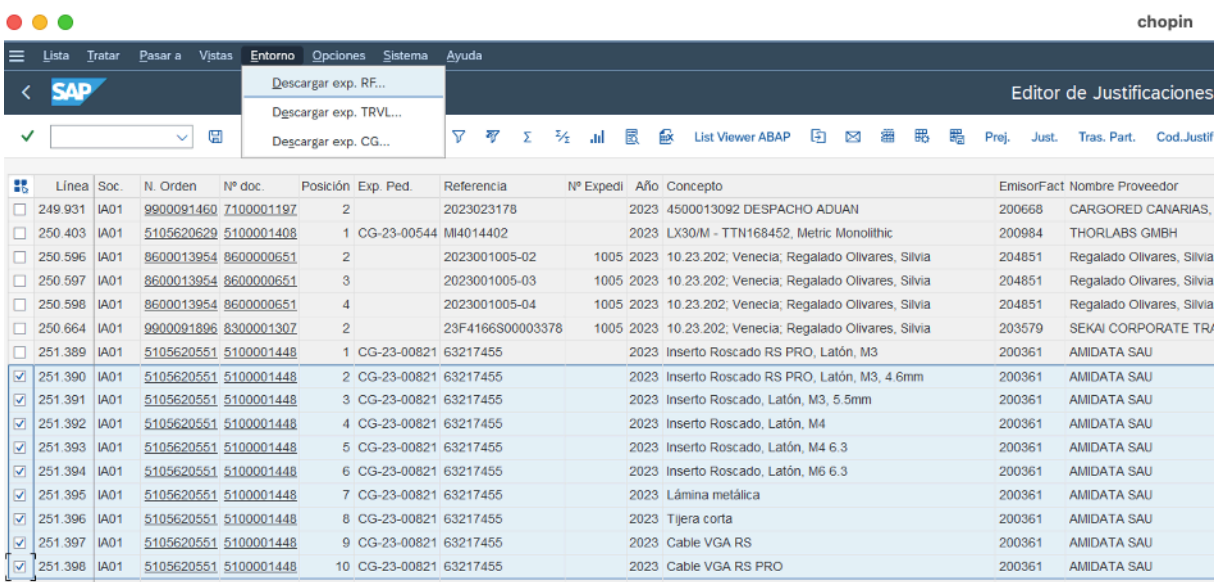

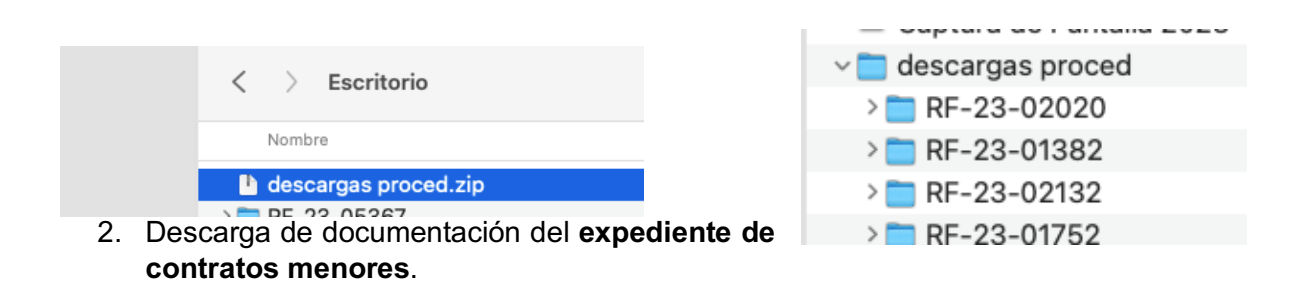

## Obtención de datos para hacer justificación de gastos de subvenciones a través de SAP

CÓDIGO Área

responsable TBD **ASSGG** FONDOS EXTERNOS grupo.procesos@iac.es CHO CTUBRE 2023

Proceso/S implicado/s<br>FONDOS EXTERNOS

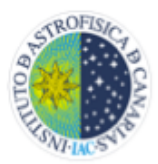

C/Vía Láctea, s/n. 38200 - San Cristóbal de La Laguna. Santa Cruz de Tenerife. España www.iac.es

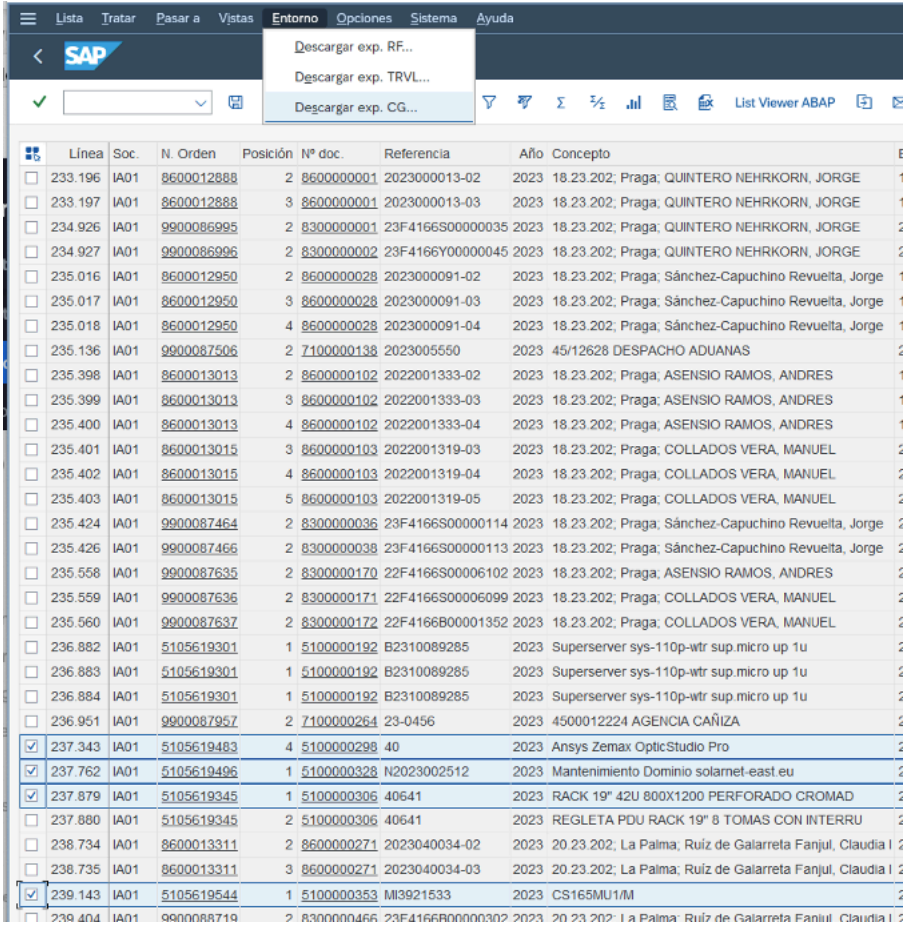

El aspecto que presenta será

como se muestra a continuación:

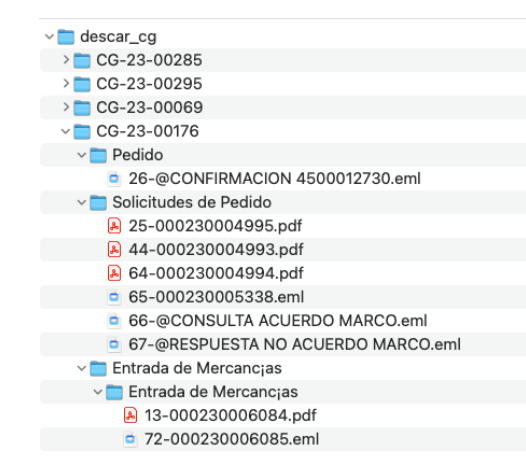

Obtención de datos para hacer justificación de gastos de subvenciones a través de SAP

CÓDIGO Área

responsable

Proceso/S implicado/s TBD **ASSGG** FONDOS EXTERNOS grupo.procesos@iac.es CHO CTUBRE 2023

**KROFIS INSTITUTO DE ASTROFÍSICA DE CANARIAS** C/Vía Láctea, s/n. 38200 - San Cristóbal de La Laguna. Santa Cruz de Tenerife. España www.iac.es

3. Descarga de documentos de **Viajes**.

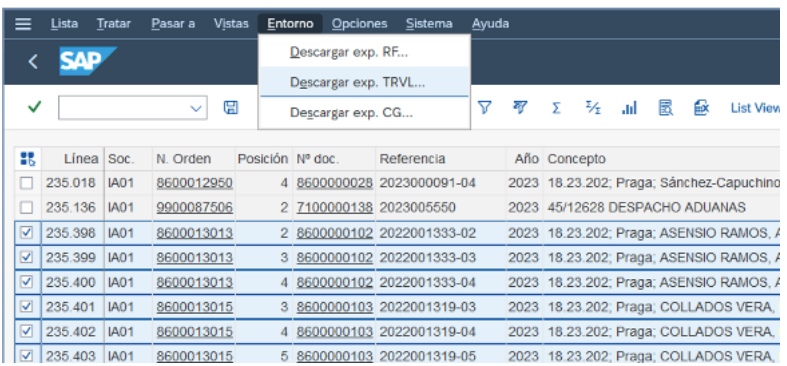

El aspecto que presenta será como se muestra a continuación:

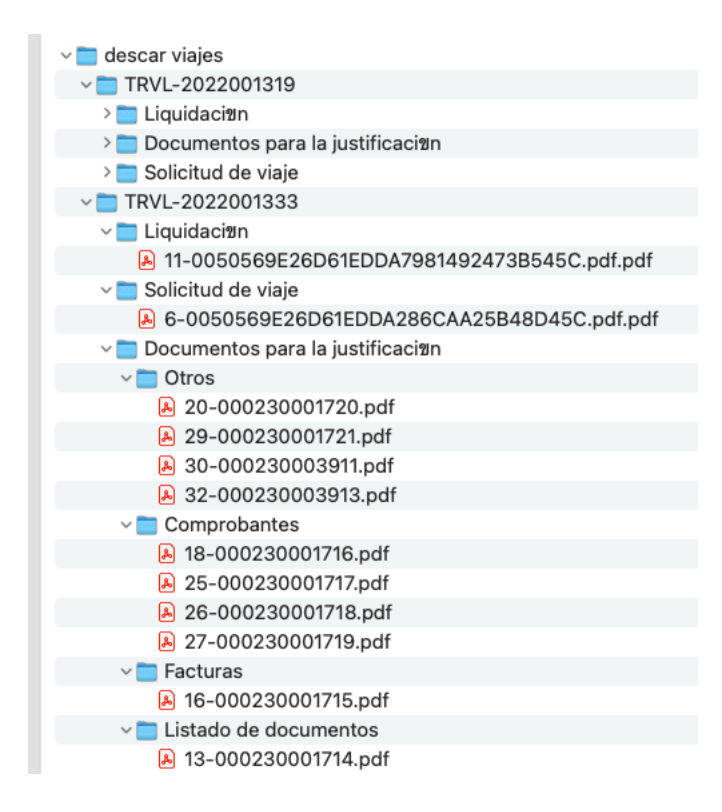

Obtención de datos para hacer justificación de gastos de subvenciones a través de SAP

## CÓDIGO Área

responsable TBD **ASSGG** FONDOS EXTERNOS grupo.procesos@iac.es CHO CTUBRE 2023

Proceso/S implicado/s<br>FONDOS EXTERNOS

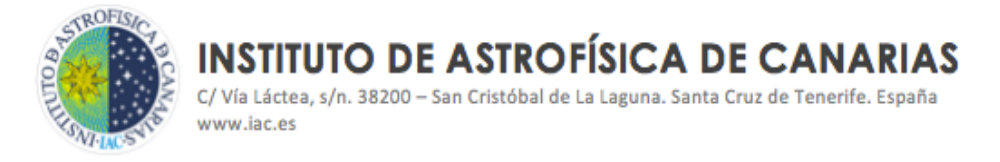

#### **4.2 Descarga de documentos de nóminas**

A través de la siguiente transacción se puede solicitar, por parte de la Unidad de Fondos Externos, los documentos que acreditan el gasto de nómina, lo que se designa como "nominilla".

#### **ZHCM\_DESCARGA\_NOMINA**

Esta transacción nos traslada a la siguiente pantalla, en la que a través de diferentes campos se puede solicitar la nominilla del personal que se precise:

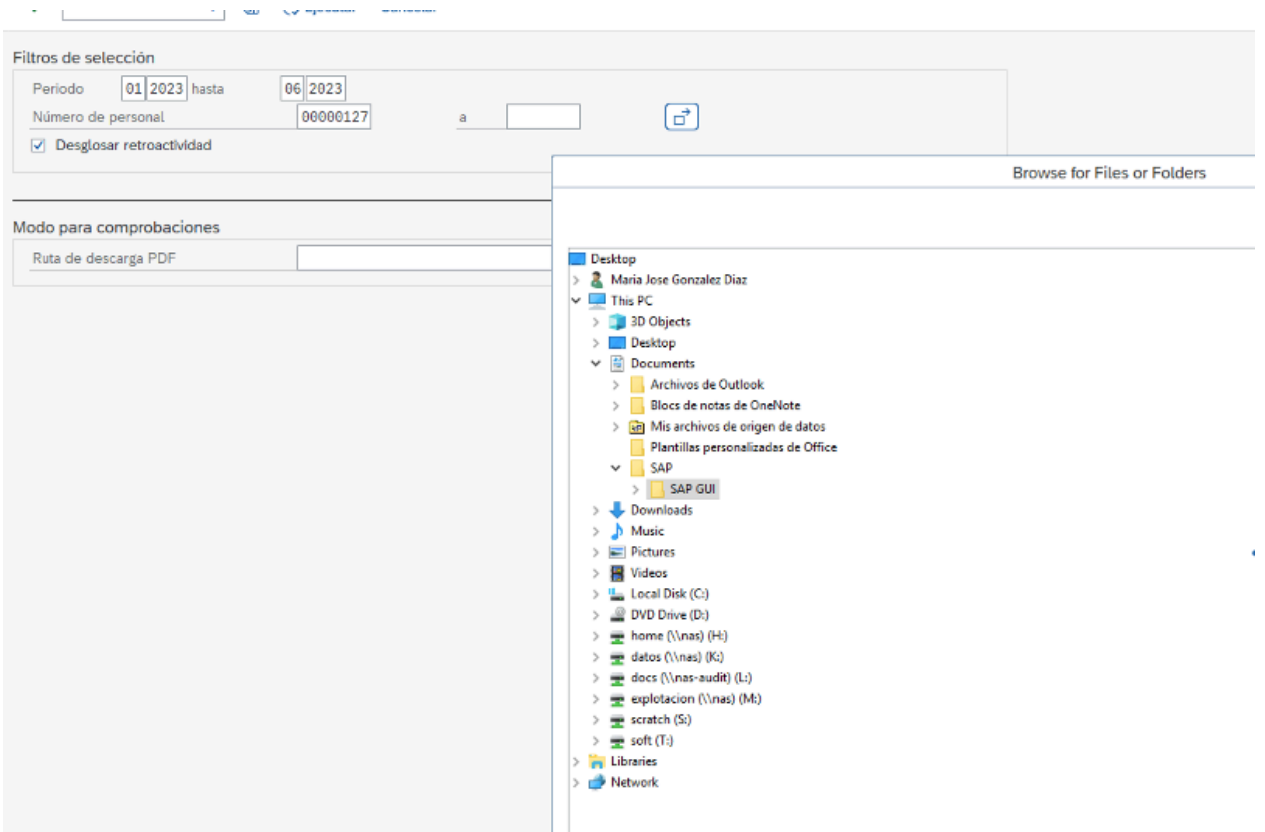

Una vez indicadas fechas y número de personal, en el campo "Ruta de descarga PDF" se nos despliega las carpetas en las que podemos guardar toda la documentación de nóminas a descargar.

## Obtención de datos para hacer justificación de gastos de subvenciones a través de SAP

#### CÓDIGO Área

responsable

Proceso/S implicado/s<br>FONDOS EXTERNOS

TBD **ASSGG** FONDOS EXTERNOS grupo.procesos@iac.es CHO CTUBRE 2023

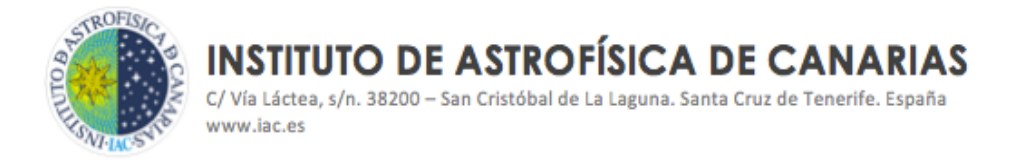

A continuación se muestra modelo de documento nominilla obtenido.

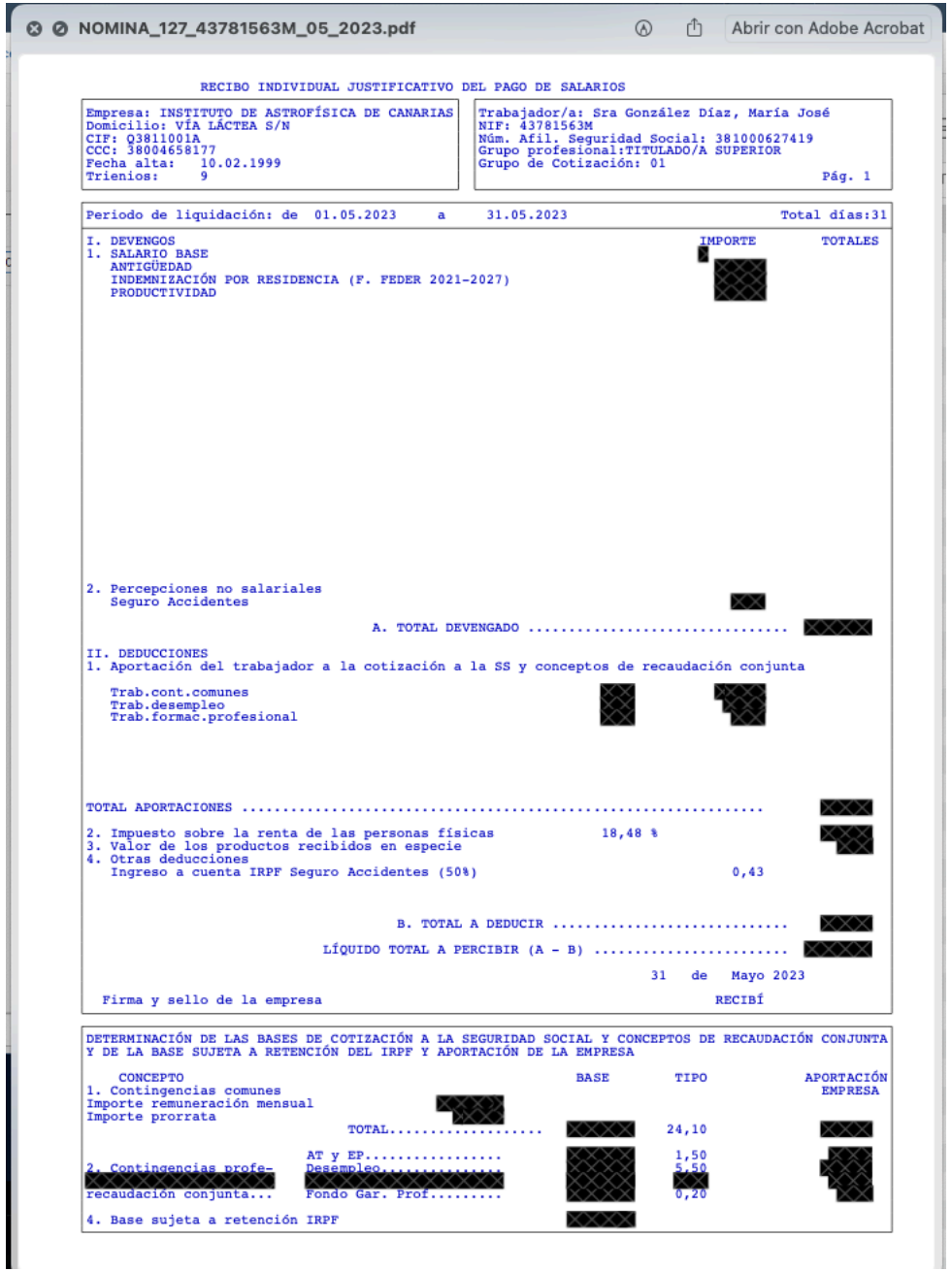

Obtención de datos para hacer justificación de gastos de subvenciones a través de SAP

CÓDIGO Área

responsable

Proceso/S implicado/s<br>FONDOS EXTERNOS TBD ASSGG FONDOS EXTERNOS grupo.procesos@iac.es CHONGERE 2023